# **Beginners Guide to Khepera Robot Soccer**

Narongdech Keeratipranon and Joaquin Sitte Smart Devices Lab School of Software Engineering and Data Communications Queensland University of Technology Brisbane, Qld, Australia e-mail: j.sitte@qut.edu.au

Brisbane 2003

# **Section 1 Introduction**

The purpose of this guide is provide initial help for setting up Khepera robots to play an autonomous simplified game of soccer whether it is just for the fun of it or for participating in the Kheperasot robot soccer tournament organized by the Federation of International Robotsoccer Association (FIRA). This guide has the following sections: FIRA Kheperasot game rules. The Khepera robot soccer facility consists set up a Khepera robot soccer environment consists of a playing field, robot-computer communication, and software development.

# **1.1 Background**

Playing a soccer-like game with small mobile robots is not only great fun for technology fans but also great technical challenge and educational experience. Numerous categories are open to competitors under the umbrella of two international championships: the RoboCup and the FIRA World Cup.

The various leagues are quite demanding though in terms of resources and effort required from the participants. Often quite sophisticated robots have to be built. Five or more of them are required for a team and the playing fields are of the size of small room. In many cases powerful computer vision are required. Not surprisingly teams of advanced undergraduate and postgraduate engineering students from universities dominate the tournaments.

The Kheperasot (http://www.fira.net) league from FIRA (Federation of International Robot-Soccer Associations) offers a challenging game yet the entry cost is significantly lower than for most other leagues. There is no need to build robots as the Khepera robots are commercially available general purpose research robots. A Khepera robot is of the size of a small coffee cup and thus the playing field can be small enough to fit on a desk or table. There is no expensive external vision system and no wireless communication. In its simplest form only one robot is needed per team. The technical challenge in this league resides in programming the robots to play a truly autonomy of soccer playing robots. Once a robot is let loose on the playing field it has to fend with its own sensors and computing resources. The robot has be capable of locating itself in a simplified environment, recognize landmarks (goals) and other moving objects (ball, opponent) and move quickly and purposefully to outsmart the adversary. And it has to achieve all this with the sensing and computing devices fitting in such a small robot. A C programming environment and two simulators support software development. Creating a moderately competent player is within the reach of a two student team in couple of weeks and is suitable as a practical semester assignment in an embedded systems programming, control or computational intelligence course.

Khepera is a miniature robot originally designed as a research and teaching tool in the Swiss Research Priority Program. It was first implemented in 1992, by a research team from the Microprocessor and Interface Laboratory (LAMI) at the Swiss Federal Institute of Technology, Lausanne (EPFL) and is currently developed by K-TEAM SA, Switzerland. The Khepera robot is now widely used around the world as a platform for various robotics experiments and applications. Researchers can easily extend Khepera's capability by attaching it with additional desired modules such as a gripper module, video module or linear vision module. It has two motor driven wheels and is equipped with 8 infra-red sensors allowing it to detect obstacles all around it in a range of about 5 cm.

The Khepera robot is a two wheeled robot with a cylindrical shape 70 mm in diameter and 30 mm high. The robot has 8 infra-red proximity sensors, two independent motors for differential steering and two encoders to measure wheel rotation. Because there are several expansion modules, called turrets, that can be stacked on the top of the Khepera robot the bare Khepera robot is also called the Khepera base,.

Proximity sensors alone are not enough to allow the robot to play a soccer game. The K213 linear camera turret provides simple vision capability enough to perceive objects at a distance. The linear camera has a detector with 64 pixels arranged along a horizontal line. Each pixel gives 256 gray-levels. Thus the linear camera produces an image of the light intensity along a horizontal line in the scene covering 36 degrees. The limited amount of visual data can be processed by the microprocessor on the Khepera enabling autonomous operation.

The line scanned by the camera is about 50 mm above the ground. For a ball to be seen its diameter has to be larger than this height. For this reason a tennis ball is used as soccer ball. The colour is bright yellow to make it easier to discriminate from the other object in the playing field. To make it easier to distinguish the opponent robot from the ball the robots are dressed with a *jerse,* which is simply a paper cylinder with alternating black and white stripes. The goals are painted black inside to distinguish them from the walls of the playing field which are painted in a medium shade grey.

# **Section 2 The K213 linear vision turret**

Because the key role of the vision sensor we start by describing the characteristics of the linear camera useful for recognising the ball, the goals, and the opponent robot and for determining the robot's position in the playing field.

### **2.1 Output from the Linear Camera**

The K213 linear camera can provide up to 64 pixels in horizontal line with 256 grey-scale with a variable frame rate of a maximum of 5 Hz. The angle of view is 36 degrees. The optics of the camera is fixed and set for objects between 50 and 500 mm to be in focus. However considering that one pixel covers 0.5 of a degree which at 500 mm makes 4.3 mm on can see that resolution is set by the number of pixels and not by the focus. There is not noticeable deterioration of resolution well beyond 500 mm distance.

The linear photosensor array (TSL213) consists of 64 discrete photo sensing areas called pixels.. Photons striking a pixel generates a charge in the region under the pixel. The amount of charge accumulated in each element is directly proportional to the amount of incident light and the integration time. After the integration period is finish, the signals in each pixels are transferred to the TSL213 output, and the charge values in each pixels are reset.

Normally, a pixel from a bright object will give a higher value than a dark object. The bright tennis ball should give the highest value follow by the grey wall, and the black goal will be

the lowest. However if the scene is very bright all pixels could have a high value and the brighter parts could make the pixels saturate.

To maintain the image contrast over a wider range of scene brightness the K213 linear vision also has ambient light sensor (TSL230). The ambient light sensor controls the exposure, that is, the time available for integrating the light incident the photosensitive array. The function of TSL230 is to control the scanning speed to TSL213 to suit the current lighting condition. The more ambient light, the shorter scanning speed to prevent the saturation of photo sensing elements in TSL213. Such as at the goal region which has a less light than the wall region, the frequency output from the TSL230 will lesser, that mean the TSL213 will use more time to collect the image information and smaller differences in the low light intensity area will be enhanced.

Unfortunately the usefulness of this exposure control method greatly diminished by what seems to be a design fault. The problem is that the aperture of the ambient light sensor is not a narrow slit corresponding to the linear camera but a cone of approximately the same hight and width. Thus the brightness of the scene above and below the line scanned by the TSl213 will contribute to the ambient light signal. For example a light background above the goal will keep the scan rate higher than desired. From this reason, it has been found that it is better to disable the adaptive scanning frequency from TSL230 and use a constant frame rate all over the playing field.

To get a constant frame rate we need to send a constant frequency to TSL213. Two effective solutions are available to accomplish this. First, a normal LED will be attached in the ambient light aperture to provide constant illumination of the TSL230. The second solution is to replace the TSL230 with an adjustable frequency oscillator and feed the output into the TSL213. These modifcationa are described in detail in section 2.4 below. The LED solution is easy to implement and gives good results.

A further advantage of disabling the automatic scan rate control is that the scan rate can be adjusted fit the overall illumination level, for example when setting up the playing field in a different place.

### **2.2 Typical Images**

This section will provide examples of output received from the linear camera in both original and modification case, additional light and normal ambient light, near and far from the objects, and also with different soccer objects.

We will set the variable resistance of LED circuit to 55k  $\Omega$  if only normal ambient light is used ( a photo meter measured 200 lux at this condition. ) And will set the variable resistance to 40k Ω in case of using additional 150 W halogen light (a photo meter measured 500 lux at this condition. )

We will use three distances, 10, 30, and 50 centimetres away from the objects, to test the robot vision.

We used following situations to test the camera

- 1 The ball in front of the wall, the results are shown in Figure  $2 1$ .
- 2 The ball in front of the goal, the results are shown in Figure  $2 2$ .
- 3 The ball in front of the wall and the goal, the results are shown in Figure  $2 3$ .
- 4 The opponent robot in front of the wall, the results are shown in Figure  $2 4$ .
- 5 The opponent robot in front of the goal, the results are shown in Figure  $2 5$ .
- 6 The opponent robot in front of the wall and the goal, the results are shown in Figure  $2-6$ .
- 7 The ball and the opponent in front of the wall, the results are shown in Figure 2 7.
- 8 The ball and the opponent in front of the goal, the results are shown in Figure 2 8.
- 9 The ball and the opponent in front of the wall and the goal, the results are shown in Figure  $2 - 9$ .

In Figure  $2 - 1$  to Figure  $2 - 9$ , different lines style will correspond to the different distances from the object as shown below.

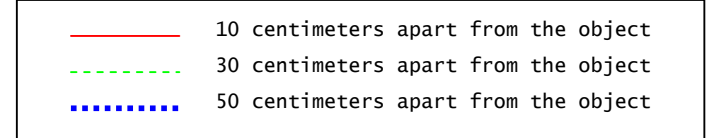

In Figure  $2 - 1$  to Figure  $2 - 9$ , subfigures (a) display the location of the objects in the playing field corresponding to each situation. Subfigures (b) are display the images when using the modified turret with addition halogen light. Subfigures (c) display the images when using the modified turret with normal ambient light. Subfigures (d) display the images when using the original turret with addition halogen light. Subfigures (f) display the images when using the original turret with normal ambient light. Subfigures (g) display the results when applying noise filtering to the image of subfigure (b) using mode method with mask sizes 3, 5, and 7.

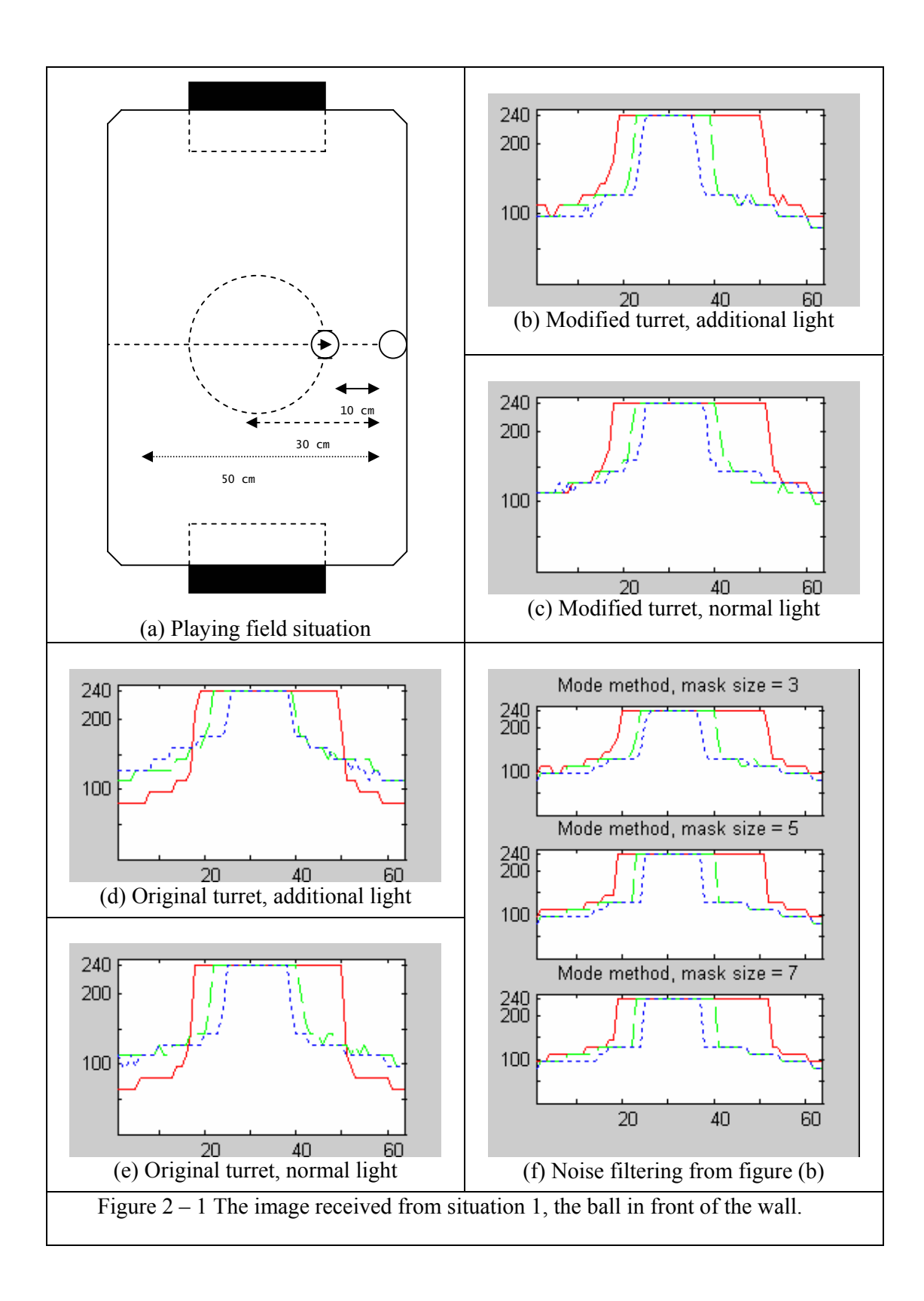

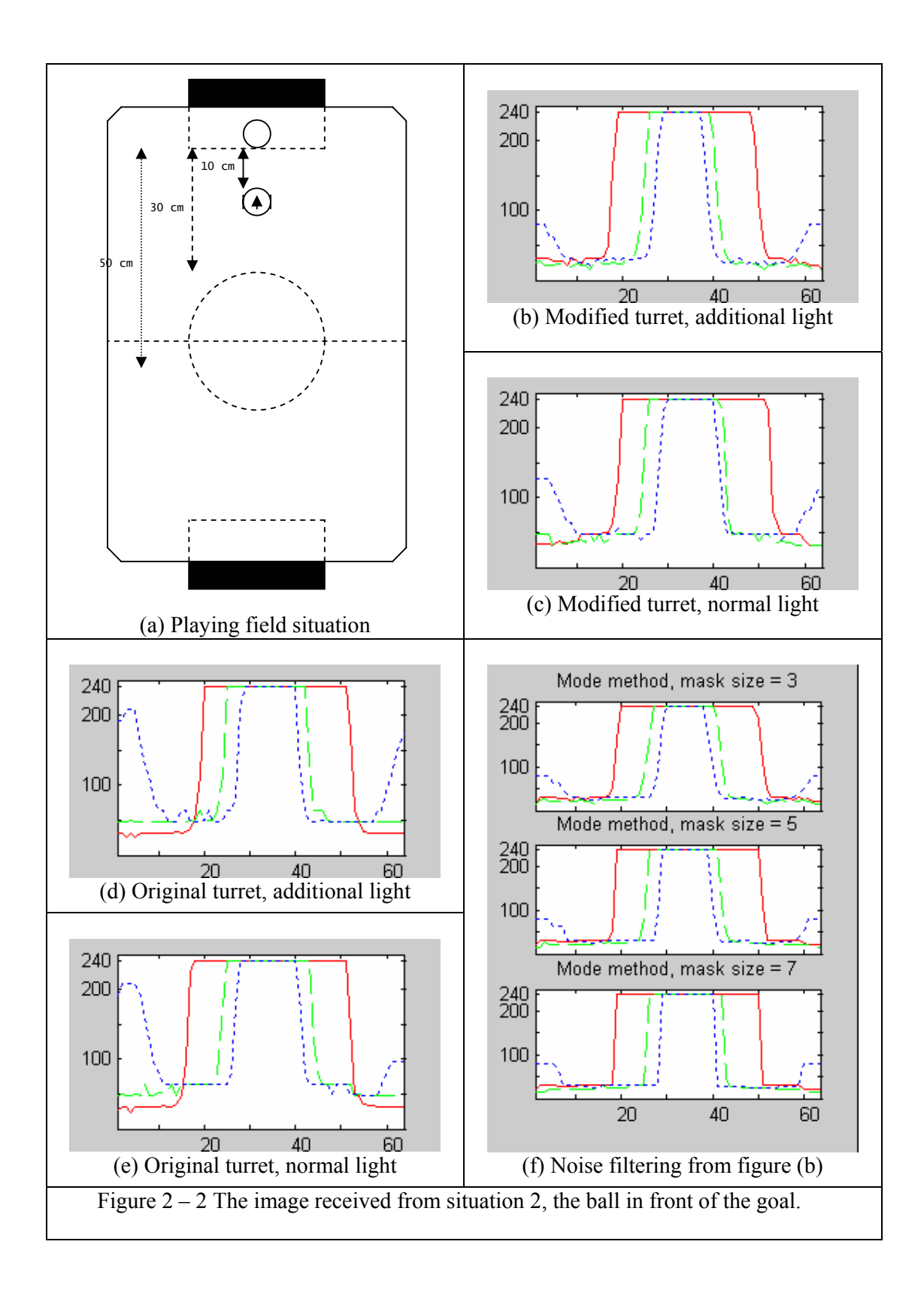

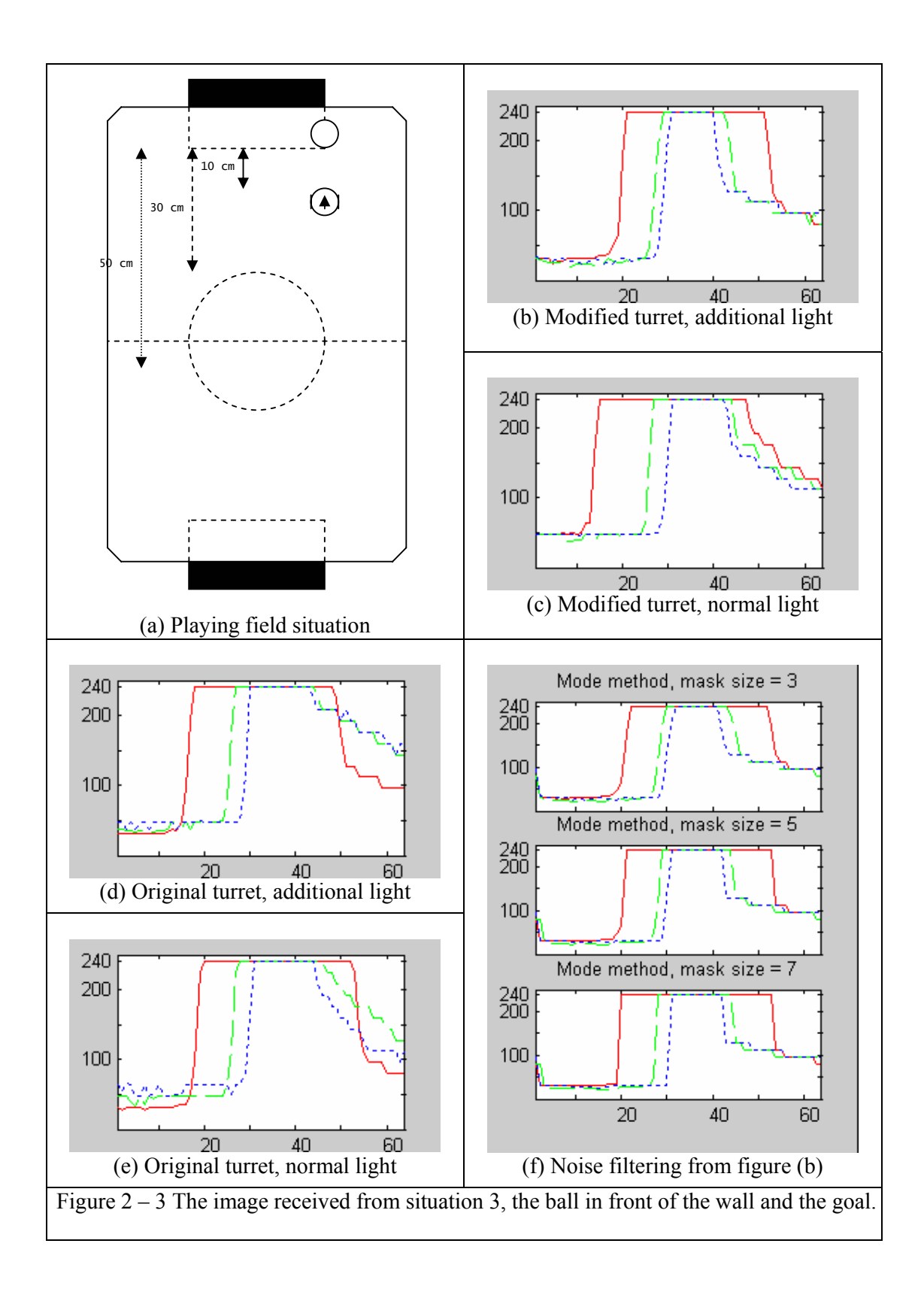

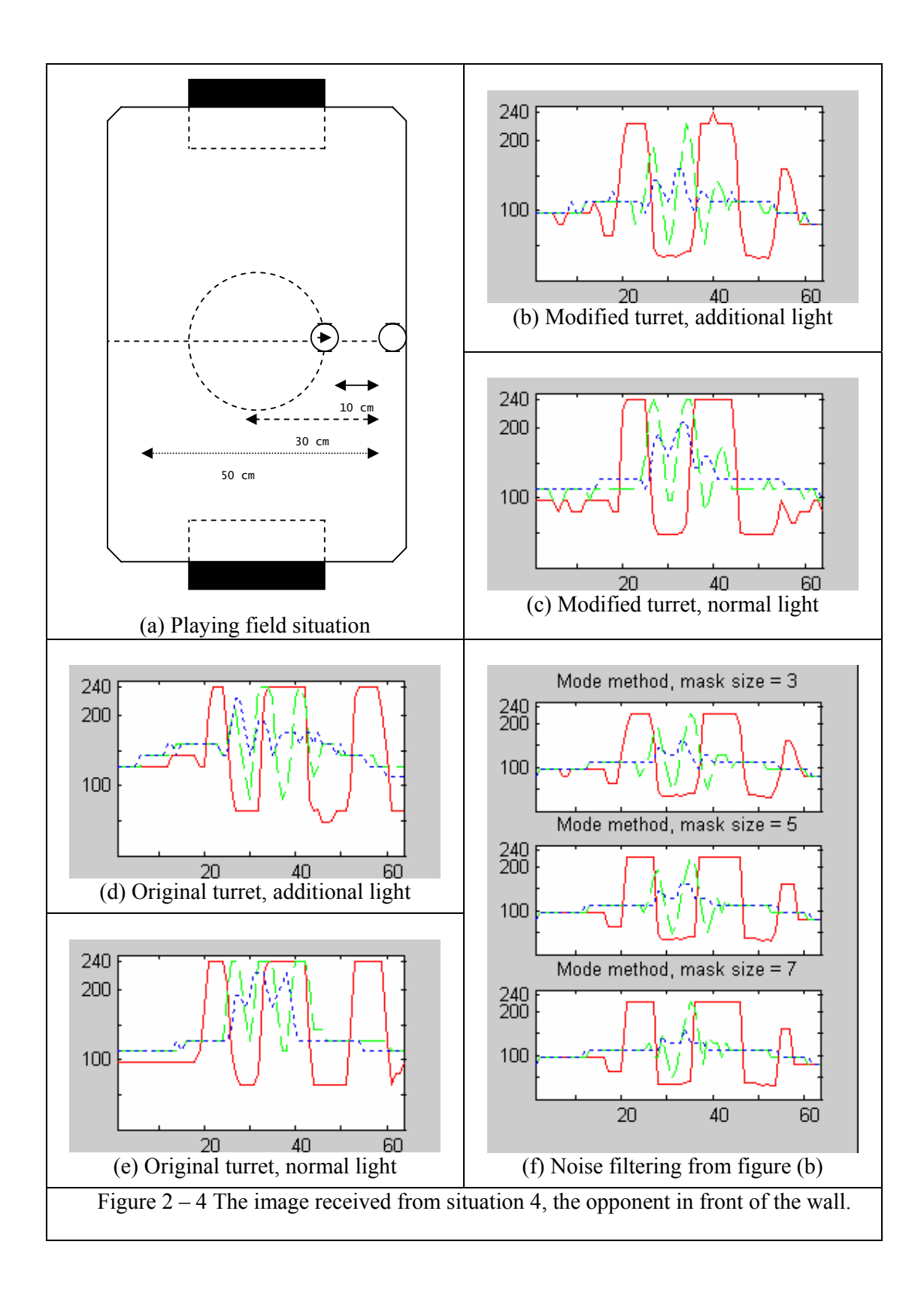

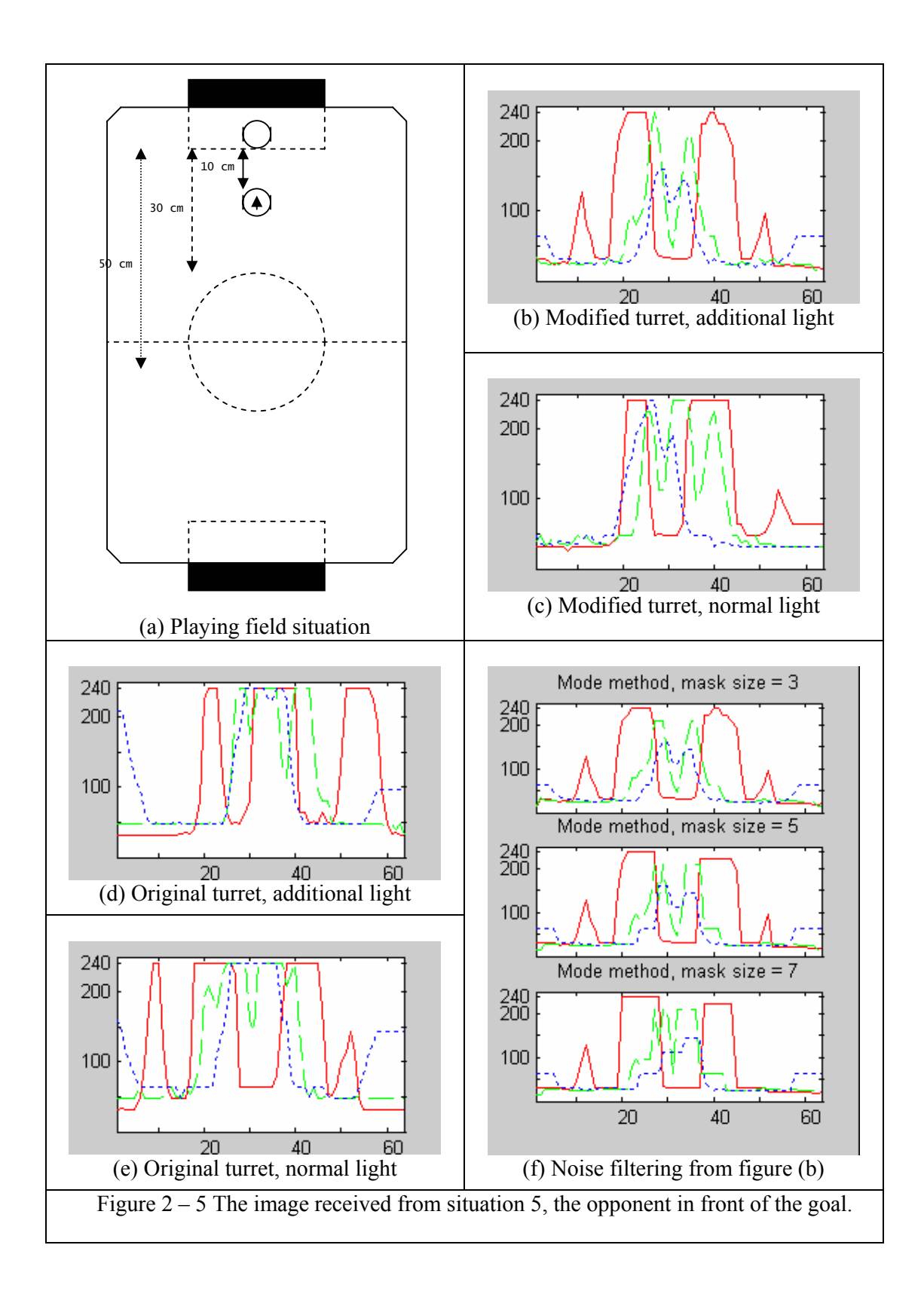

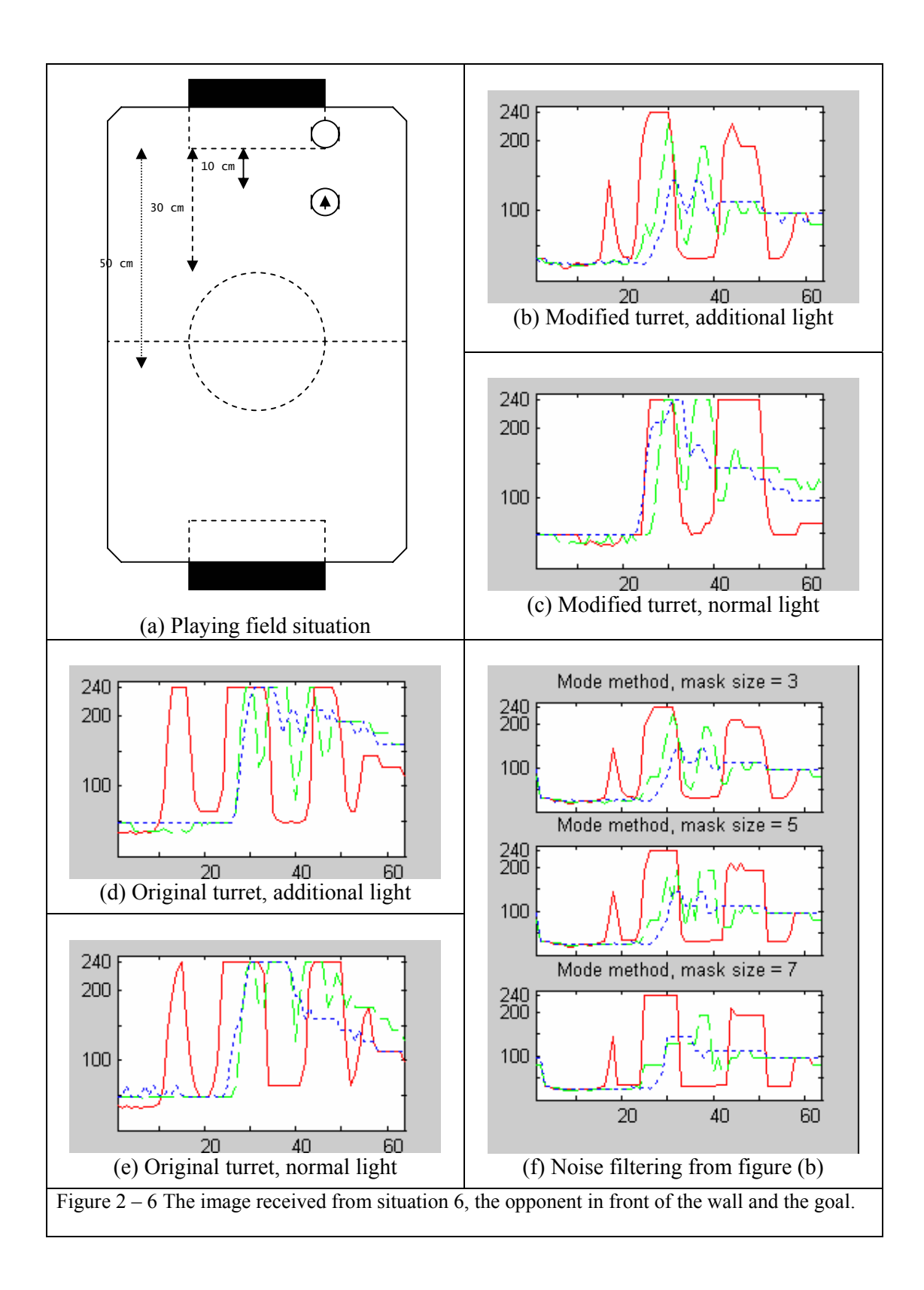

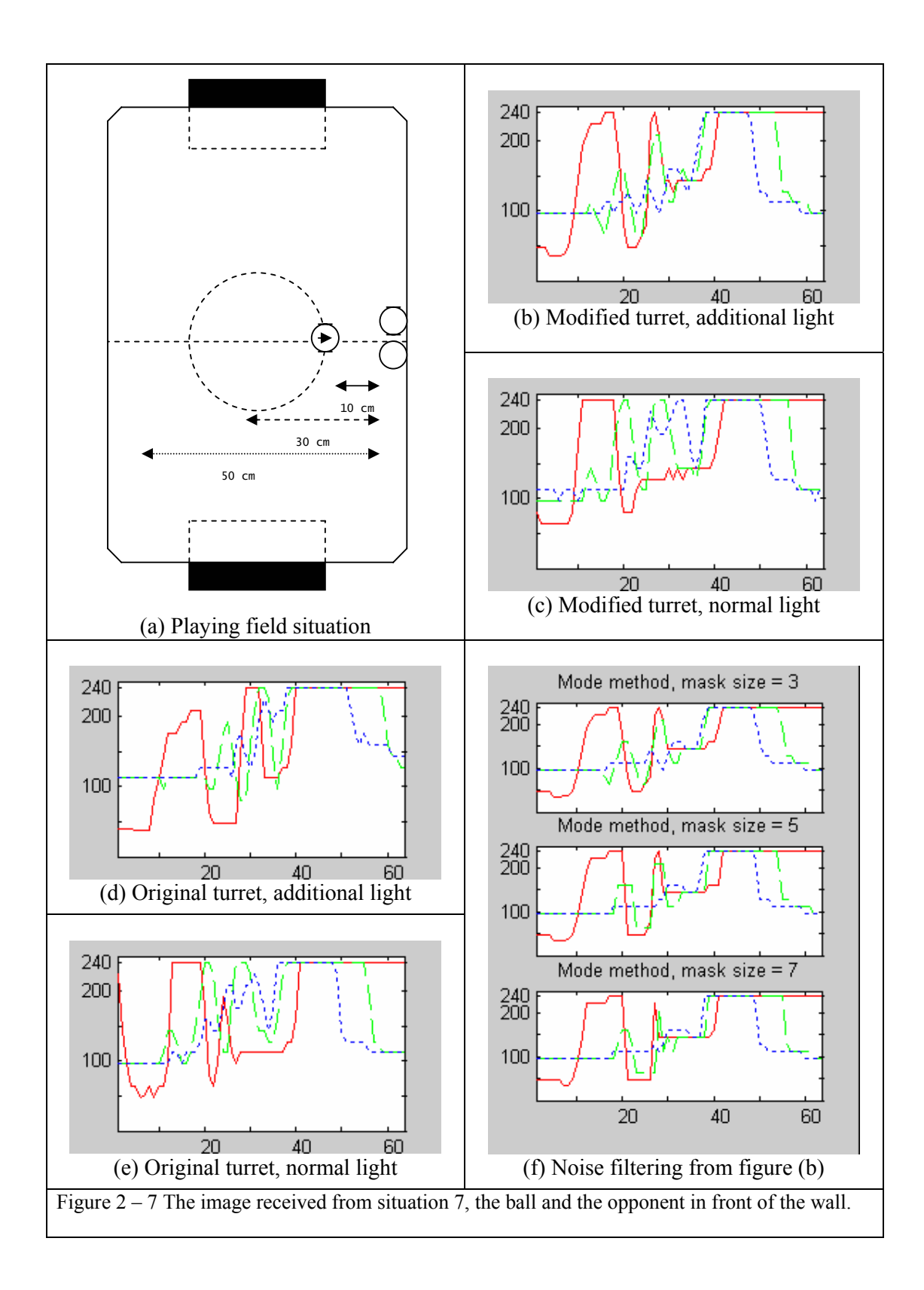

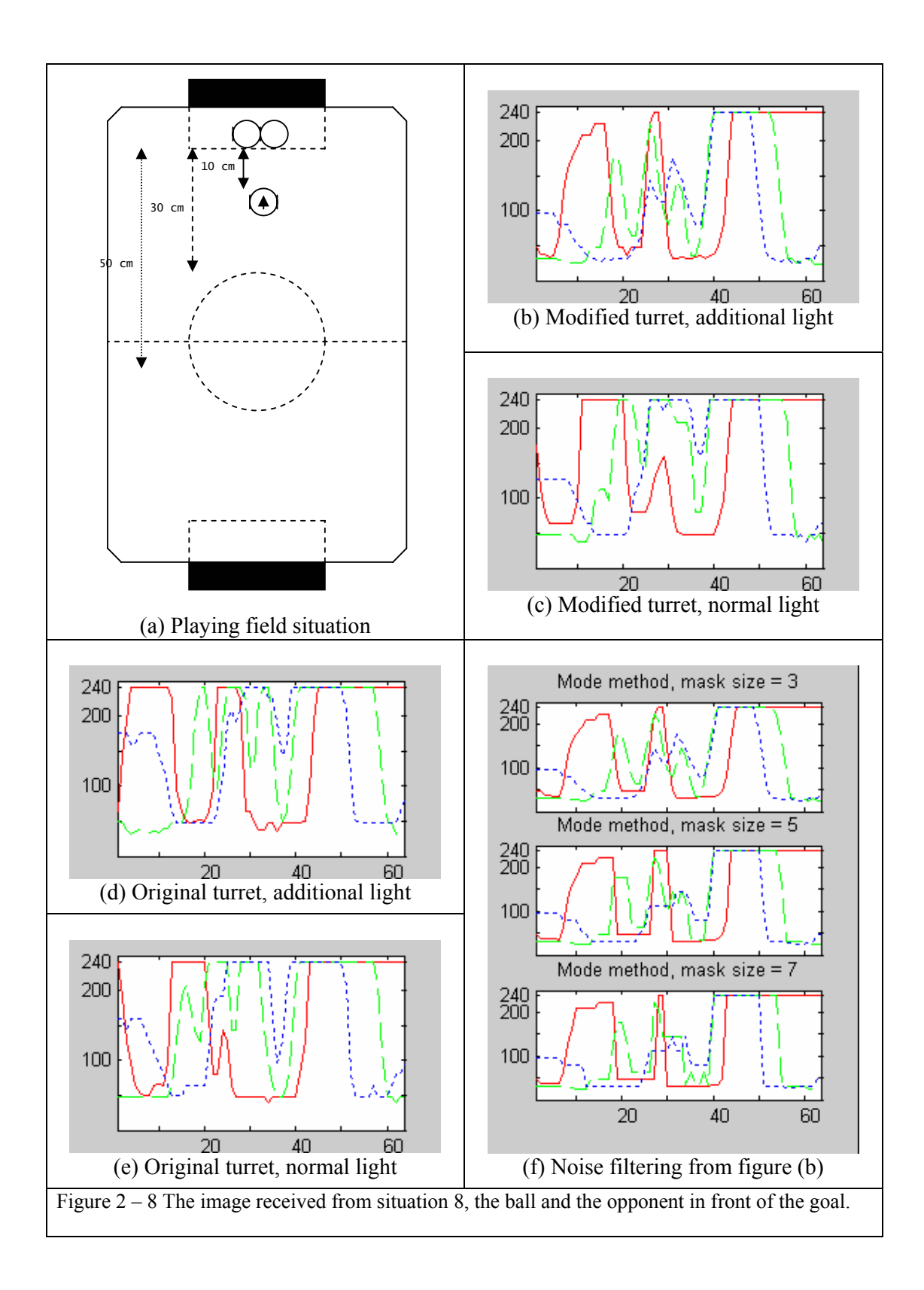

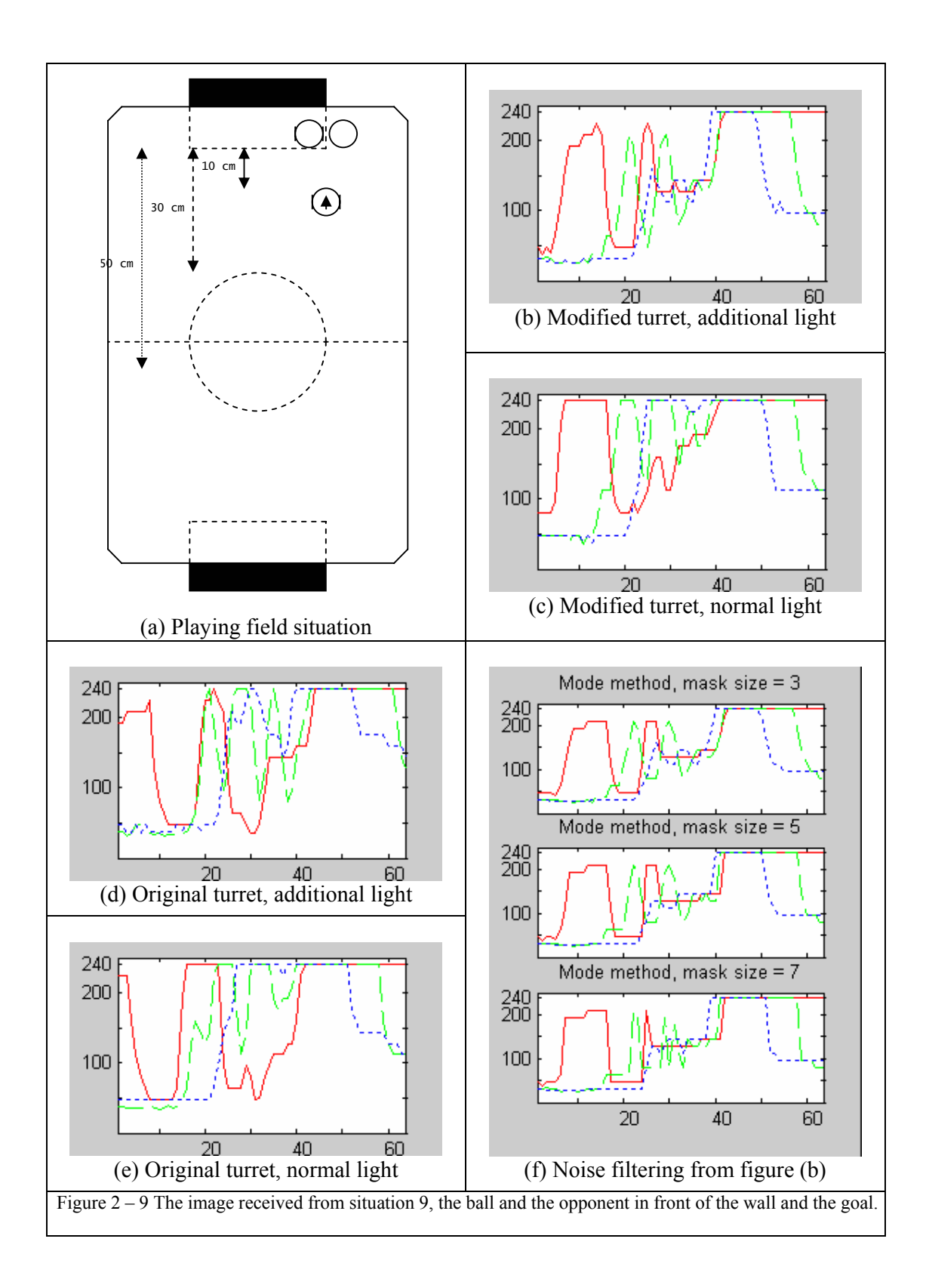

# **2.3 Panoramic Images**

This section will provide examples of panoramic image received from the modified linear camera with additional 150 W halogen light in different positions over the playing field.

The panoramic image received by taking the image at the front then rotate 36 degrees clockwise direction and take a new image, the robot will iterate this action until rotated 360 degrees around itself.

The situations that we used to test the vision were

- 1 The robot stands at the centre of the playing field, turned to the side wall, and the ball is at the back. The results are shown in Figure  $2 - 10$ .
- 2 The robot has pushed the ball until stuck at the opponent wall. The results are shown in Figure  $2 - 11$ .
- 3 The ball is at the centre and the robot facing the opponent goal direction. The results are shown in Figure  $2 - 12$ .

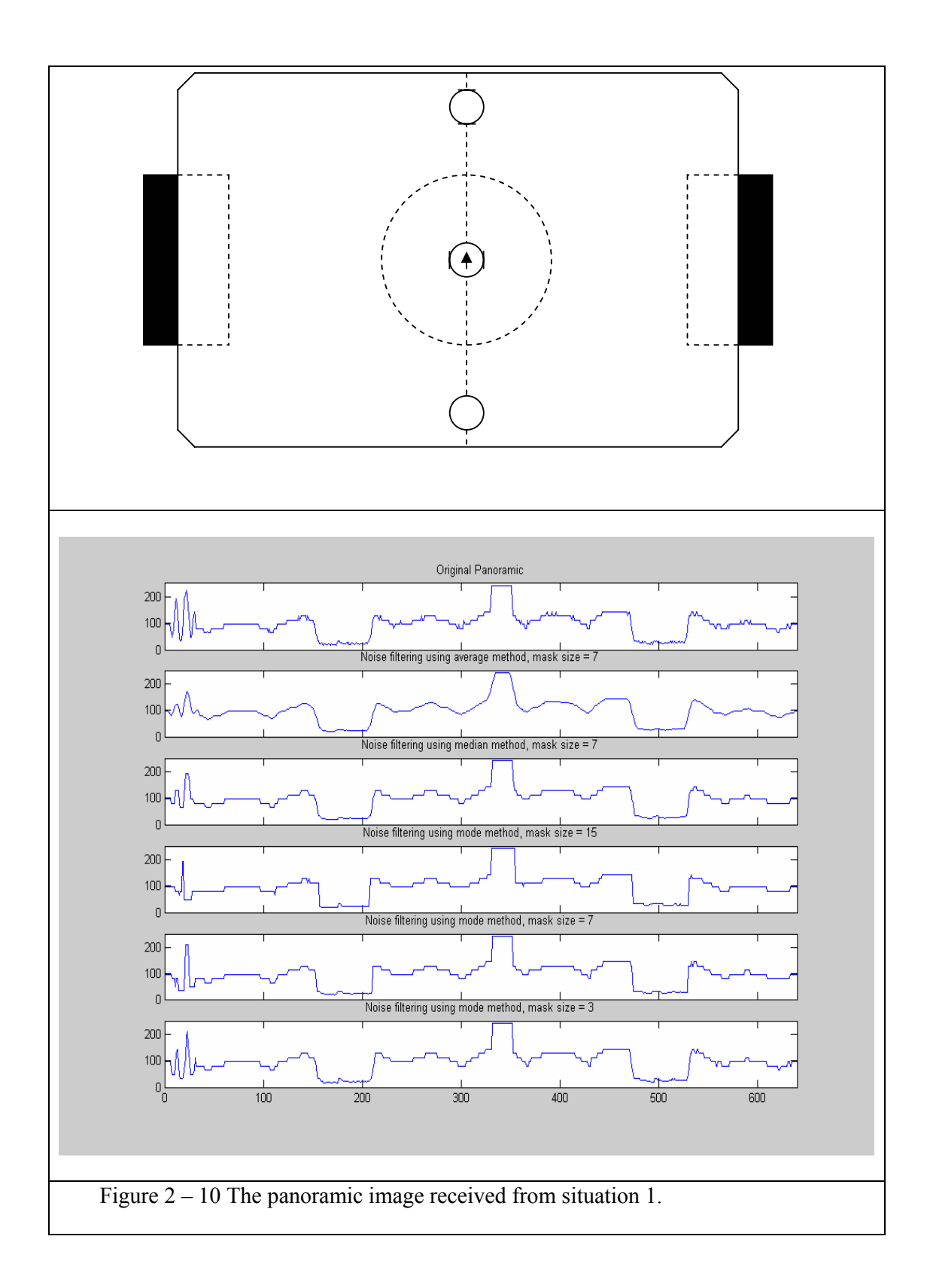

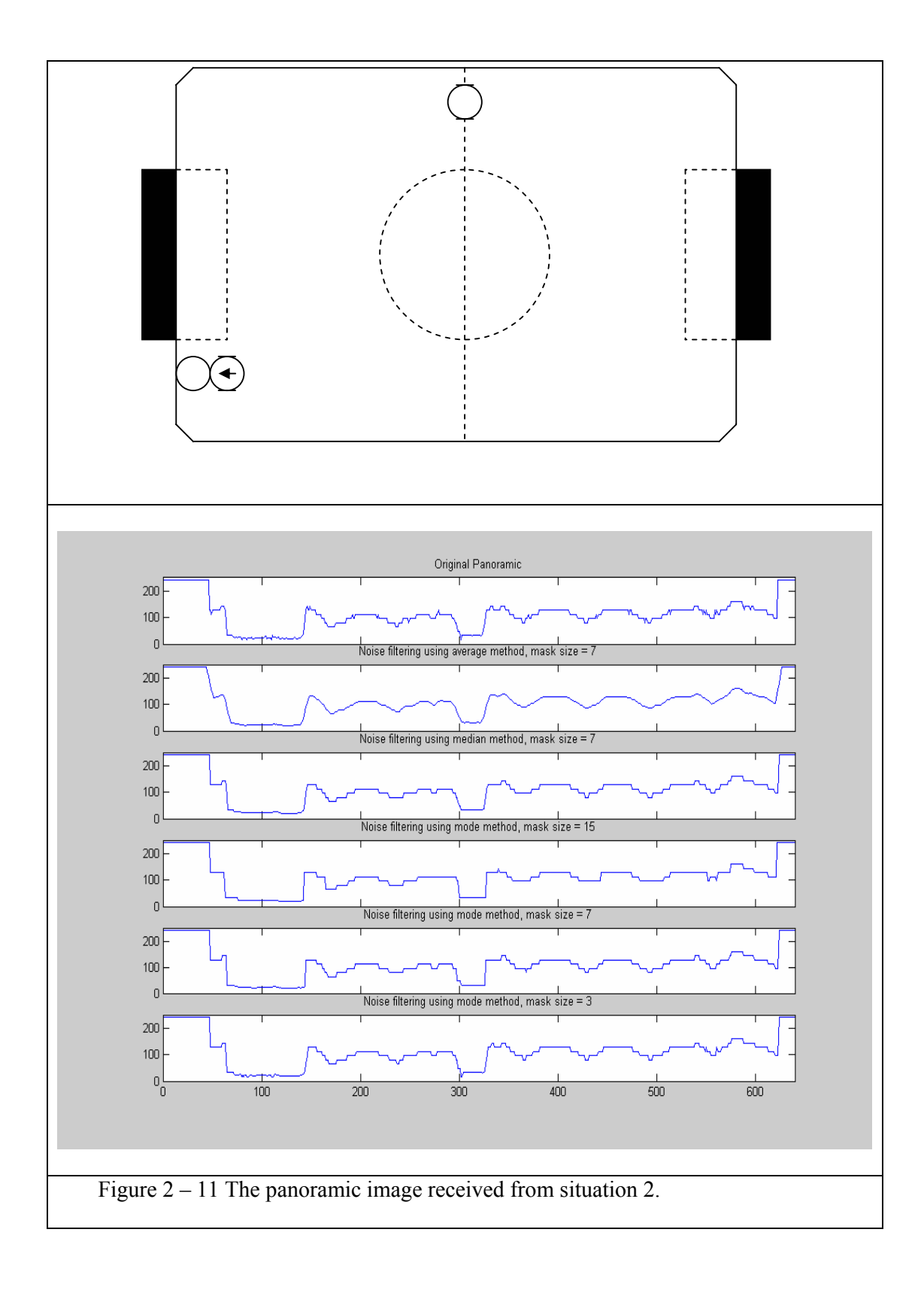

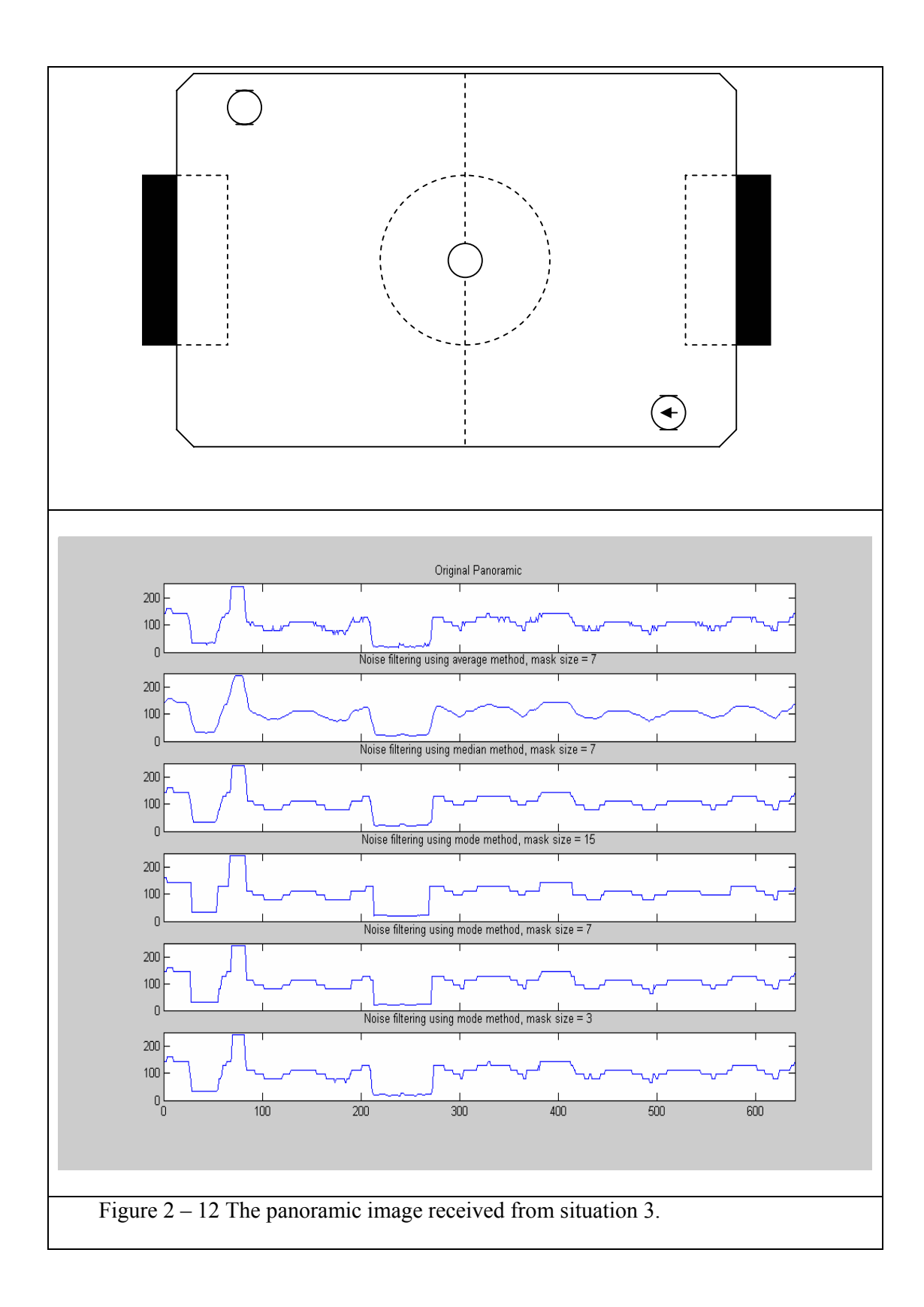

### **2.4 Vision Turret Modifications**

As mentioned earlier the automatic control of the frame rate of the K213 turret is a nuisance rather than an asset for robot soccer and it should be turned off.

To achieve this task we need to send a constant frequency to the linear light sensor chip, TSL213. Two effective solutions are available to accomplish this. First, a normal LED will be attached in the ambient light aperture to give constant illumination to the TSL230. The second solution is to replace the TSL230 with an adjustable frequency oscillator and use the output from the oscillator to control the scan rate of the TSL213.

(a) LED solution

For the LED approach we can use a simple LED circuit with variable resistors. This circuit will provide varying brightness according to the current value of a set of resistors. A sample of LED circuit is shown in figure C – 2. This circuit has a 270  $\Omega$  fixed resistor and two variable resistors, 50k  $\Omega$  and 5k  $\Omega$ . Having two variable resistors will easier to settle brightness as compared with only one variable resistor.

To use this LED circuit with the vision turret, we need to connect ground and Vcc to pin 2 and 5 of the outer pin of K213 turret respectively. The first pin is on the left side when looking from the back of the camera as shown in figure  $C - 3$ . In fact we can connect the ground of the LED circuit to any ground pin, 4, of the TSL230 or pin 6 or 7 of the TSL213 and also can connect the Vcc to any Vcc pin, 5, of the TSL230 or pin 4 or 8 of the TSL213 as shown in figure  $C - 4$ . For the example in figure  $C - 3$ , we connect ground to pin 6 of TSL213 and connect Vcc to pin 5 of TSL230.

After connecting the circuit with K213, we have to put the LED in TSL230 hole and block it with black electrical tape to make the LED stable and prevent intervention between LED and environmental light. For the tuning process, we should set a 5k resistor to approximately 2.5k then using a 50k resistor as a rough tuning and 5k as a fine tuning.

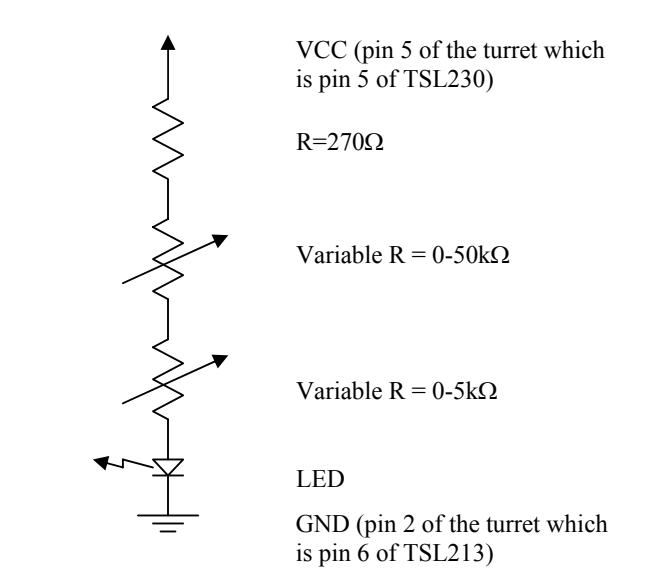

Figure  $2 - 13$  LED circuit with two variable resistors

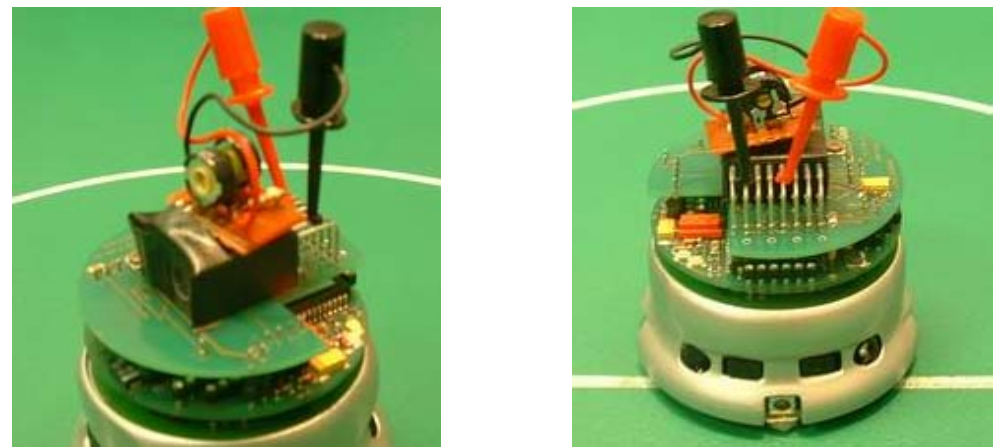

Figure  $2 - 14$  Connect LED circuit with K213 vision turret

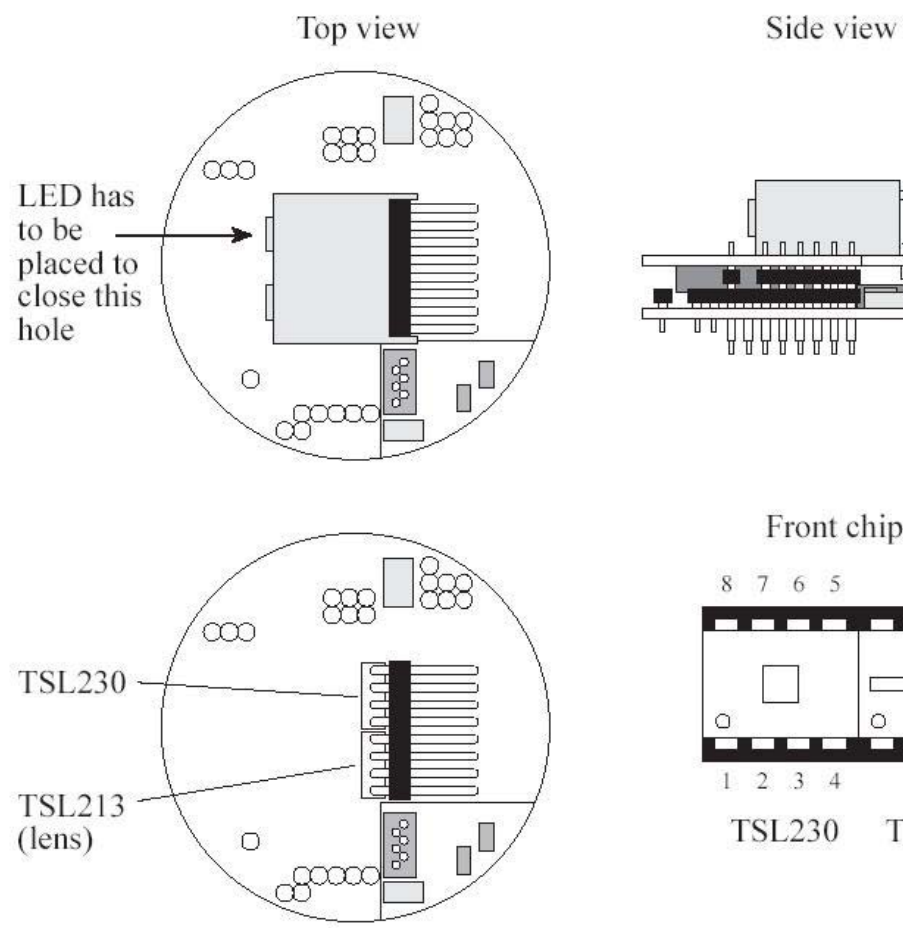

Figure 2 – 15 Schematic of K213

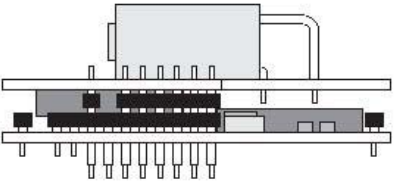

Front chip view

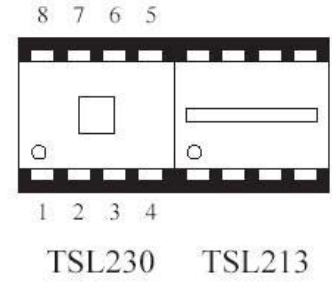

#### (b) Oscillator solution

For this solution, we can use a 555 oscillator circuit with variable resistors. This circuit will overtake a function of TSL230, create a refresh rate signal, and will send the output directly to TSL213. From this concept, we can achieve any refresh rate of K213 by varying the value of a resistors. A sample of an oscillator circuit is shown in figure  $2 - 16$ , this circuit has a 100 $k$  $\Omega$  variable resistors. The output frequency from the oscillator can compute by using equation  $2 - 1$ 

$$
f = \frac{1.44}{(R1 + 2 \times R2) \times C}
$$
 (2-1)

From the equation, we can select any desired-frequency by tuning variable resistor. Table 2 – 1 show the major frequencies and their correspondent resistor values.

| Frequency (Hz) | Variable resistor ( $k \Omega$ ) |
|----------------|----------------------------------|
| 102            |                                  |
|                |                                  |

Table 2 – 4 Oscillator frequencies and value of variable resistors

To use this oscillator circuit with the vision turret, we need to remove the TSL230 chip from the camera and connect ground, Vcc, and output of oscillator circuit to pin 4, 5, and 7 of the inner pin of K213 turret respectively. The first pin is on the right side when looking at the back of the camera ( opposite of the LED solution where the first pin is on the left side. ) If we look at schematic of TSL213 and TSL230 in Figure  $C - 4$ , we connect ground to pin 4 of TSL213, Vcc to pin 5 of TSL230, and output to pin 6.

To remove TSL230 chip, first we need to take the black plastic case around the sensors off. The case is fixed on the PCB with a soft silicone joint. We need to cut gently through this joint using a slim cutting tool. After this, we can easily remove TSL230 from its socket.

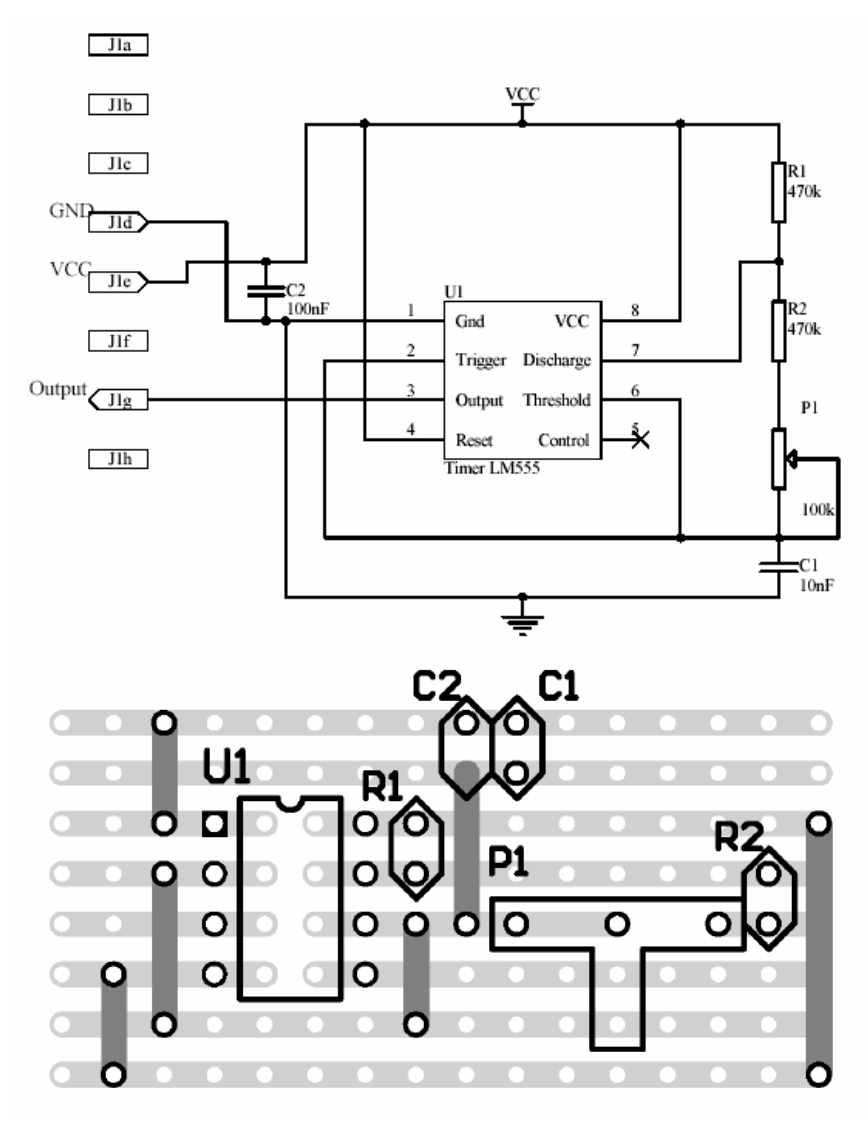

Figure C – 16 Oscillator circuit with one variable resistor

# **2.5 Keperasot robot** *jersey* **template**

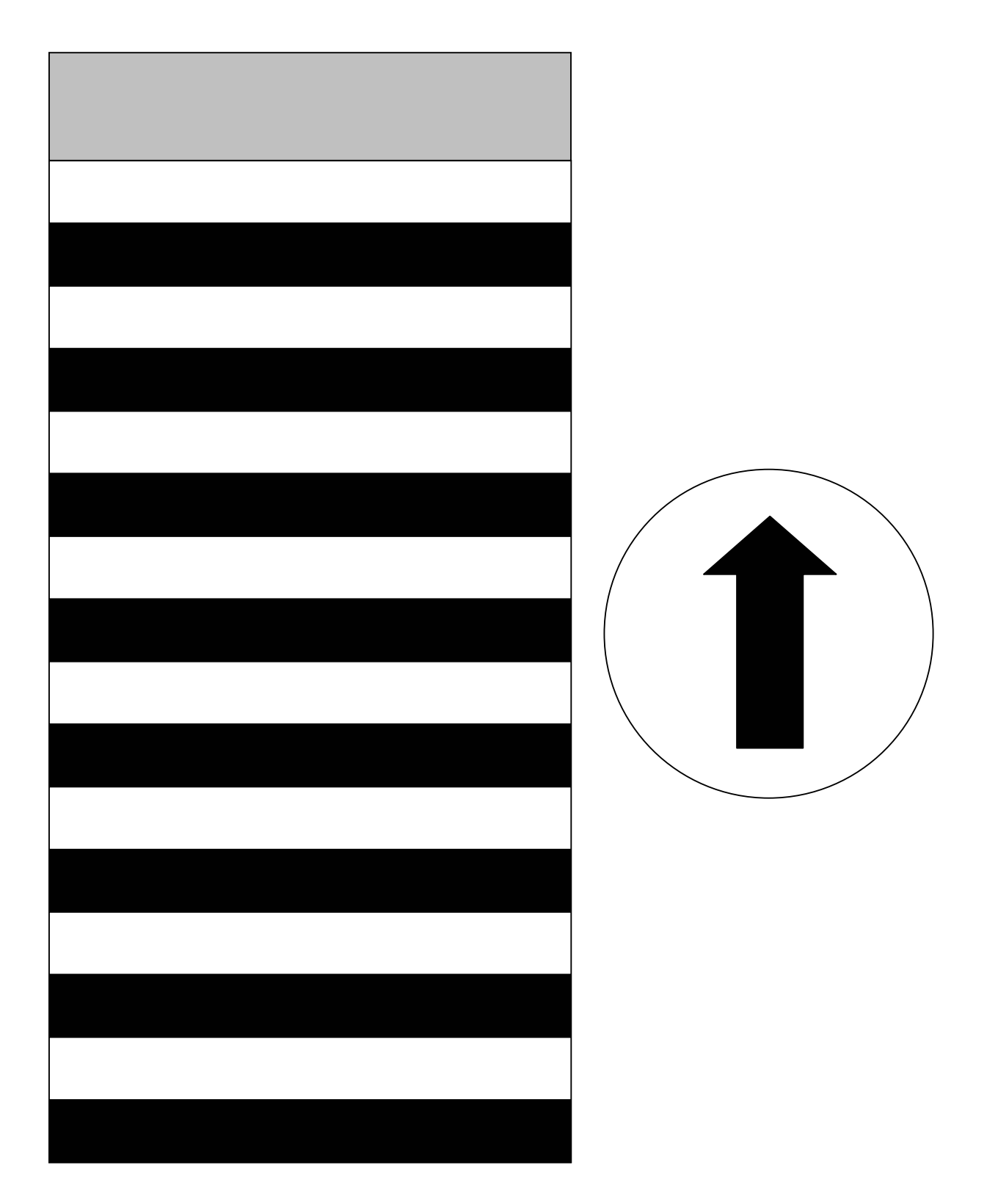

# **Section 3 Set up and Using Khepera**

The Khepera robot can operate with or without a connection cable, execute received over the serial connection or executed program downloaded program and use an internal or external power source. Khepera can also be used with text-mode terminal program or use with Matlab or LabVIEW, which can provide a nice graphic user interface.

#### **3.1 Configuration for Robot-Computer Communication**

Download a program to the Khepera robot we need to connect it a host computer. The host computer will send any commands to the Khepera through a serial link using a standard RS232 line, while the interface module converts the RS232 signal into an S serial signal to communicate with the robot. In another way, the robot also sends back any information via S serial signal and will be converted to RS232 signal by the interface module.

From the above description, the robot-computer communication system is composed of mainly six components

- Host computer
- Standard RS232 cable
- Interface module
- S serial cable
- AC/DC adapter power supply
- Khepera

Figure  $3 - 1$  shows the configuration for communication between the Robot and a host computer. If we want to use an internal battery power we can neglect AD/DC adapter connection and set the battery switch to ON position. In general, we only use internal battery when working in fully-autonomous mode.

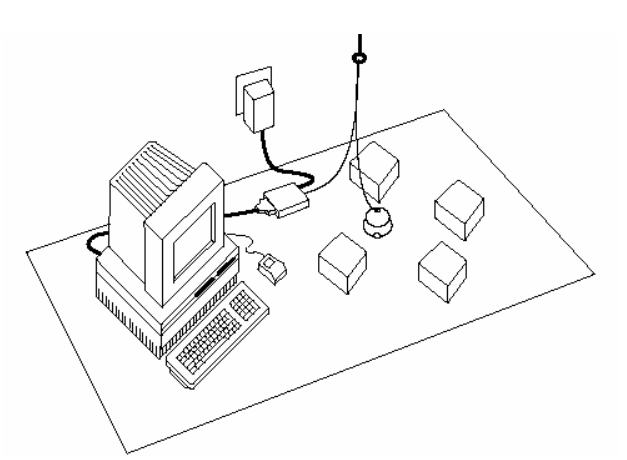

Figure 3 – 1 Configuration for communication between the Robot and a host computer

# **3.2 Running Modes of Khepera II**

A Khepera can be set to work in many configuration modes such as serial communication, S loader or user application. Different modes will have different operations and also different methods to handle. We can simply set a Khepera II mode by tuning an encoding wheel on the top of the Khepera to one of the sixteen modes. The sixteen modes of the Khepera II can be divided into 4 main modes which are serial communication, S loader, user application and supporting mode. Table  $3 - 1$  summarizes the available modes for the Khepera II.

#### 3.2.1 Serial communication mode

This mode is designed to control all Khepera's functions using a RS232 serial line. The host computer and the Khepera robot are communicating with ASCII messages. Each single interaction is composed of

- A command, begin with one or two ASCII capital letters and followed, if necessary, by numerical or literal parameters separated by a comma and terminated by a carriage return or a line feed, sent by the host computer to the Khepera robot.
- A response, beginning with the same one or two ASCII letters of the command but in lower case and followed, if necessary, by numerical or literal parameters separated by a coma and terminated by a carriage return and a line feed, sent by the Khepera to the host computer.

The commands which the host computer can send to the Khepera are of two different types

- Tool command, used to set up the robot configuration from the host computer such as the "serial" command use to set a speed for the serial line communication or "memory" command will show the system's memory usage.
- Control protocol, used to set controls and request sensors value form the robot such as set the motor speeds, read proximity sensor values.

#### 3.2.2 S loader mode

The S loader mode is used to load any user application into the robots RAM and execute it when finished downloading. Two different methods are available to start the S loader. First, when booting the Khepera in the S loader . Second, booting in serial communication mode and sent the command "run sloader".

Once started, the S loader simply waits for an executable file to be transferred through the serial line. Different terminal emulators will have different methods to send a file but the most common is to use a "send file" command from the terminal emulator. As soon as the loading process is initiated, one of the Khepera's LED indicator is switched on. The indicator should stay on during the entire loading process and be turned off when the download is completed. The downloaded application is executed as soon as the transfer is achieved.

#### 3.2.3 User application mode

This mode is used for a completely autonomous execution of a user application. The application has to be uploaded in the robot's non volatile memory, using a serial link, and can be executed at boot time.

To upload an application in non volatile memory, the instructions below have to be followed

- Set the robot to serial communication mode
- Use the "sfill" command to start the loader. The message "S format Motorola loader mode" should be displayed
- Send the application file to the serial line, the same way as using in S loader mode. As soon as the transfer is in progress, an LED indicator is switched on, and will stay on until the transfer is completed. The application is transferred into the robot's RAM, and still needs to be flashed. When completed, the message "S: download terminated" should be displayed
- Erase the robot's non volatile memory using the "flash E" command. When completed, the message "FLASH user segments erased" should be displayed
- Write the application into the flash memory using the "flash W" command. When completed the message "FLASH user segments written" should be displayed

After uploading the application into non volatile memory, it will stay there until it is erased, using the "flash E" command. The loaded application can be executed at any time using one of the two following methods;

- If a serial communication link is already up, we can use the command "run userflash" to execute the user flash segment. The messages "Run the selected application..." and "Execute a user FLASH application" should be displayed.
- For a completely autonomous execution, set the encoding wheel position to the user application mode and reset the robot. The user flash segment is automatically executed at boot time.

### 3.2.4 Supporting mode

This mode is an additional mode to support usage of the Khepera. The supporting modes are;

- Demonstration mode : Braitenberg vehicle algorithm for obstacle avoidance.
- Test mode: Successive tests are performed and the results are displayed using the serial link.
- Flash Erasing mode : The user segment of the non volatile memory is erased.
- uKos upgrade mode: Khepera BIOS upgrade mode.

| Mode          | Mode           | Baud rate | Description                                      |
|---------------|----------------|-----------|--------------------------------------------------|
|               | Number         | (bits/s)  |                                                  |
| Serial        |                | 9600      | Mode to control the robot using the Serial       |
| communication | $\overline{2}$ | 19200     | communication protocol. The robot should be      |
|               | 3              | 38400     | connected to a terminal using the S cable.       |
|               | 8              | 57600     |                                                  |
|               | 9              | 115200    |                                                  |
| S loader      | 5              | 9600      | Robot waits for an application to be transferred |
|               | 6              | 38400     | in RAM and executes it when fully uploaded.      |
|               | A              | 57600     |                                                  |
| User          | 4              | 9600      | Start an application stored in the robot's non   |
| application   | B              | 57600     | volatile memory. The application should be       |
|               |                |           | flashed first using the S loader.                |
| Supporting    | $\overline{0}$ | 9600      | Demonstration mode for Braitenberg vehicle       |
|               |                |           | algorithm for obstacle avoidance.                |
|               | $\overline{7}$ |           | Test mode, successive tests are performed and    |
|               |                |           | the results are displayed using the serial link. |
|               | E              | 38400     | Flash Erasing mode, The user segment of the      |
|               |                |           | nonvolatile memory is erased.                    |
|               | $\mathbf{F}$   | 38400     | Khepera BIOS upgrade mode.                       |
|               | C,D            |           | Reserved                                         |

Table 3 – 1 summarized the available modes of Khepera II

The serial link setup is always 8 bit, 1 start bit, 2 stop bit, no parity. Only the baud rate can be changed. The encoding wheel position can be changed at any time. If the robot is running, a reset is necessary for the set up to be effective. The reset button can be used at any time to reset the robot.

# **3.3 Installation and Using KTProject Package**

As we mention above in section 3.2, the Khepera robot has the ability to run fully autonomous by executing the program in its RAM or flash memory. Executable files which can be loaded into the Khepera have to be compiled and converted into Motorola S format. K-Team provides a GNU C cross-compiler, and the KTProject, interface which can generate the executable files.

KTProject is a graphical C development environment for Windows platform. This package provides a library of all the low-level functions for Khepera and its extension turrets including motor control, sensor reading, communication, multi-tasking management, and linear camera reading. The package also includes the GNU C compiler, the Cygwin Environment (copyright RedHat Inc.), Source Navigator (copyright RedHat Inc.), KTDebug, and serial port terminal Tera Term Pro.

### 3.3.1 KTProject Step-by-step Installation Guide

Information in this section is based on KTProject Version 2.2 by P.Bureau, K-Team 2002. The package is self executable, 26Mb, compatible with Windows 32bits environment ( such as Win 95, 98, 98SE, Me, NT, 2000 and XP ) and can be downloaded for free at ftp://ftp.kteam.com/pub/cross-compiler/KTProject/KTProject.exe.

After downloading KTProject 2.2, double click on the download file. The complete download version is called KTProject.exe

Step 1: Confirmation of Installation

Set up package will ask to confirm installation KTProject, click Yes.

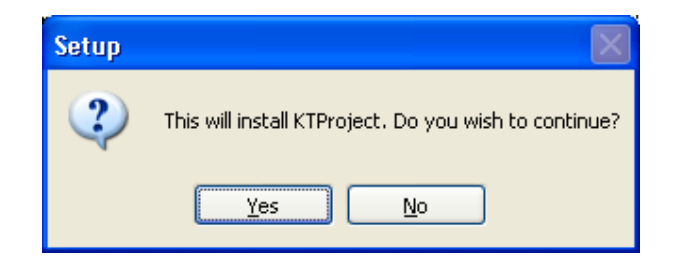

#### Step 2: Greeting Message

This screen will provide a greeting message and some recommendations to close all applications before continuing, click Next.

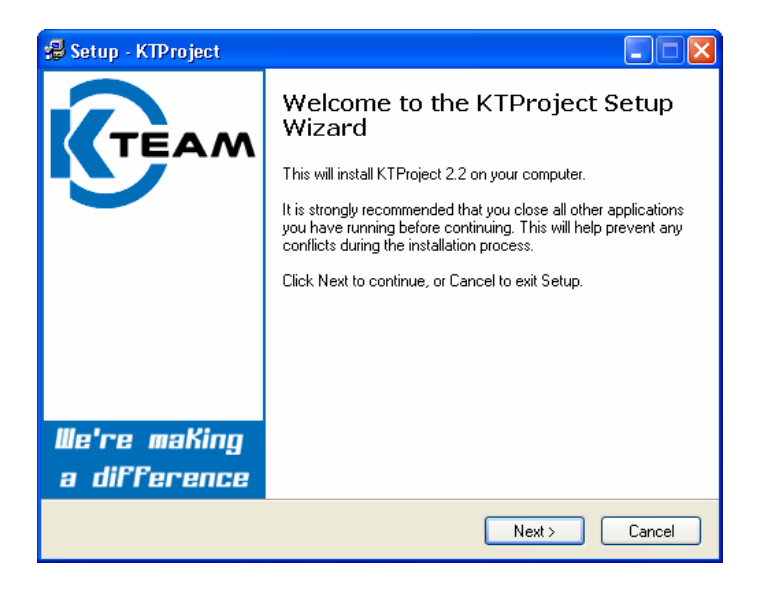

Step 3: Destination Direction

This screen will ask the folder where it will keep the KTProject application. We recommend to keep the destination direction as it was, in this case C:\Program Files\KTProject, thus reducing the trouble for future assistance from any other sources, click Next.

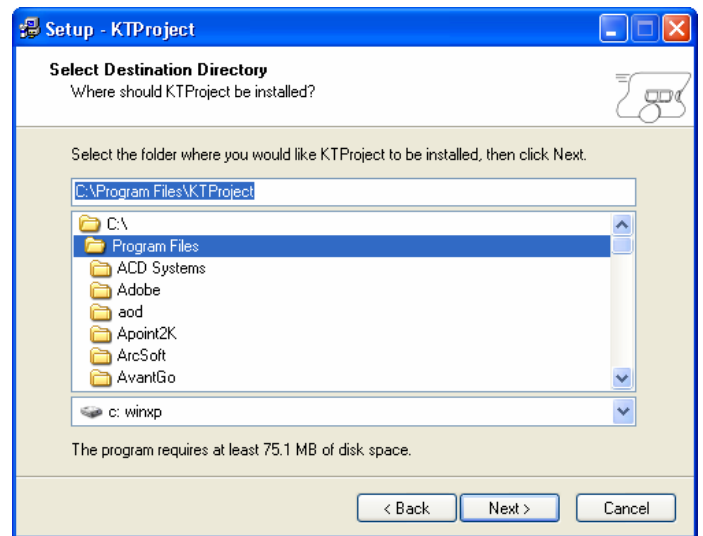

#### Step 4: Start Menu Folder

This screen will ask for the start menu folder name. We recommend to keep the folder name as it was, in this case KTProject, click Next.

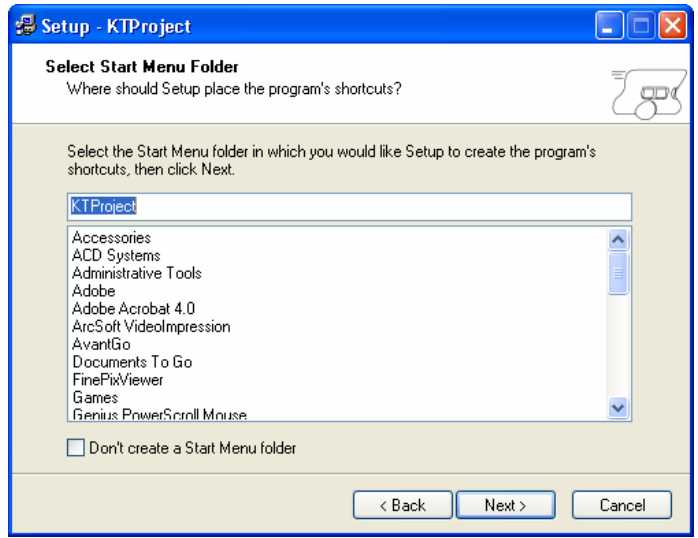

Step 5: Select Additional Task

This screen will ask what additional tasks should be performed. In this case it only has one option, create a desktop icon, that should be ticked, then click Next.

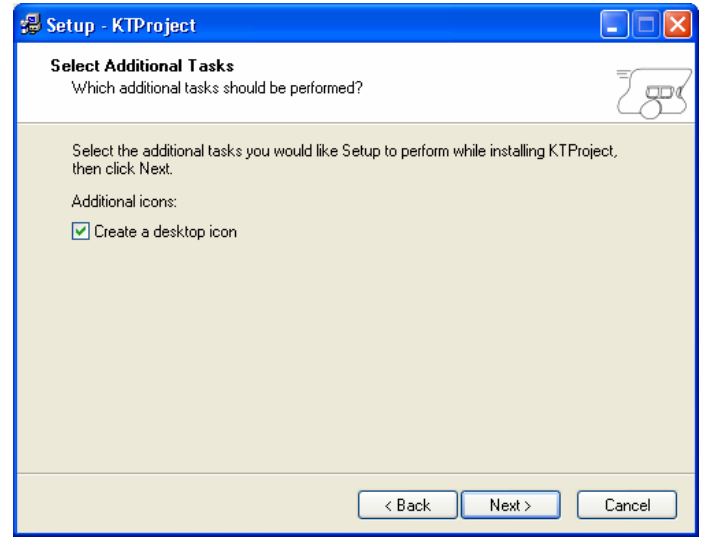

#### Step 6: Confirmation

This screen will summarize what is going to be installed, if everything is correct then click Install.

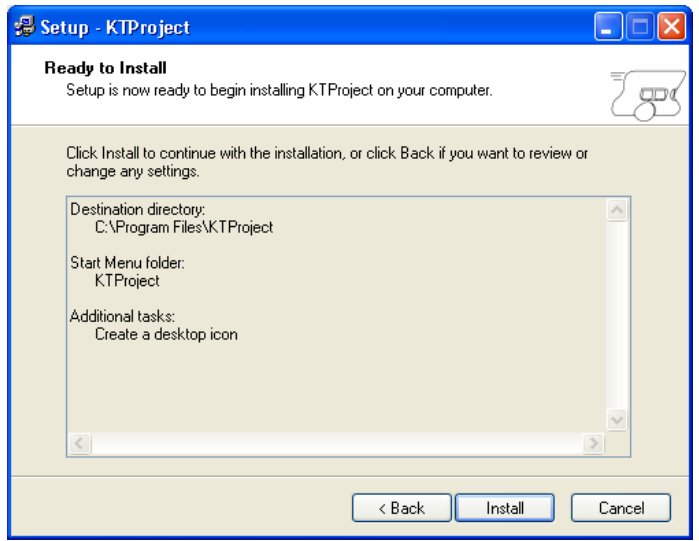

Step 7: Progress of Installation

The installation has begun and KTProject will be ready to launch soon.

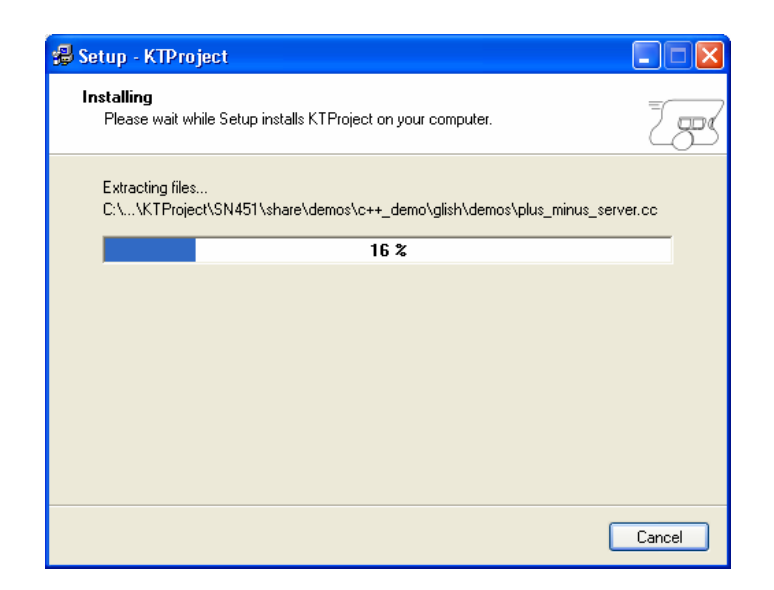

Step 8: Finish

The installation package will show the completed installation screen, click Finish

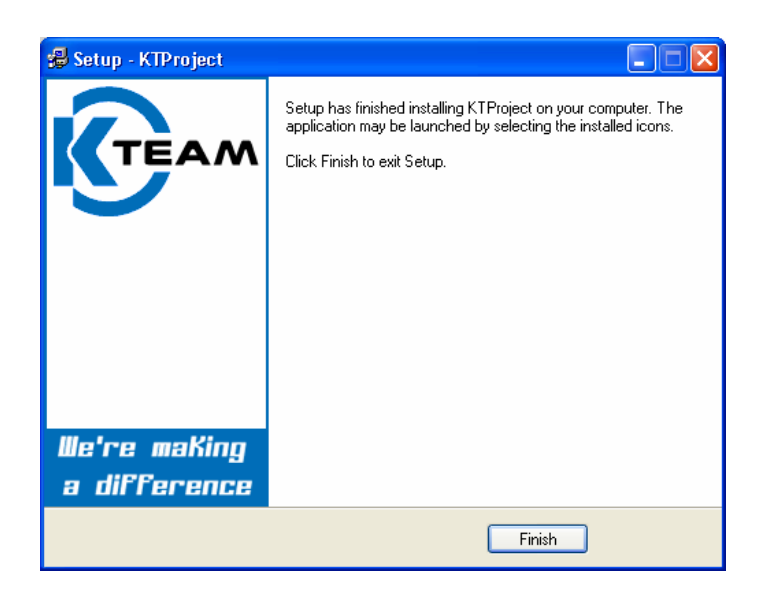

# 3.3.2 Using KTProject

After installation is finished we will get the start menu group KTProject which provide the short cut to KTProject and the short cut to Uninstall KTProject.

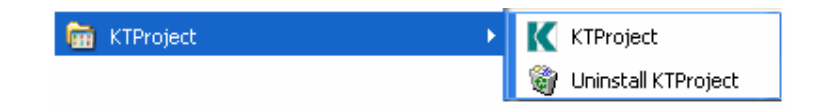

We also get a short cut to "C:\Program Files\KTProject\KTProject\KtProject.exe" on a desktop.

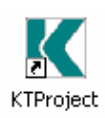

We now show step-by-step below how to use KTProject by demonstrating opening and compiling an example in the package. First execute KtProject.exe ( please not confuse with installation package KTProject.exe ) by double click on the desktop icon, click on the short cut menu, or directly select "C:\Program Files\KTProject\KTProject\KtProject.exe"

Step 1: Choose project option

.

This screen will ask whether to create a new project or open an existing project. For both creating and opening a project task it is better to choose an "Open Existing Project" option. The reason forI not useing "Create New Project" option is that the software tends to crash and needs to be reopened when trying to create a new project by using an available example file but the problem does not occur when using "Open Existing Project" option. Click "Open Existing Project"

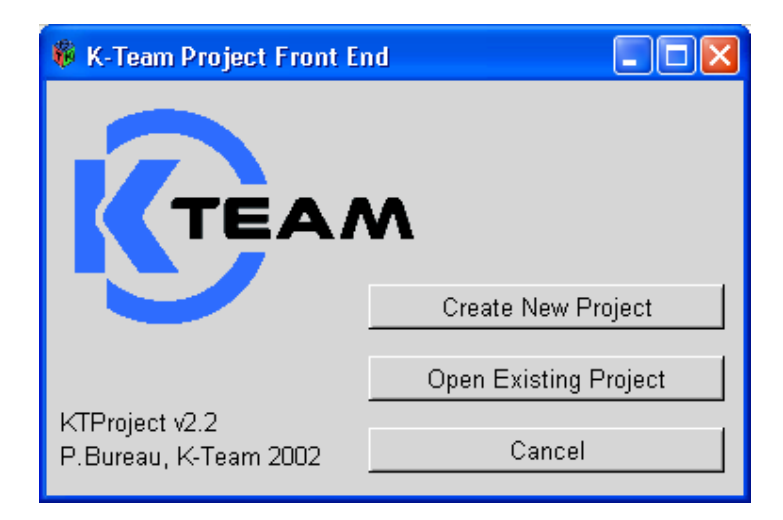

Step 2: Source-Navigator Projects Control Menu

This screen will display all projects which already opened from current machine. In this case no project was opened, therefore no projects are display on the screen.

- "New Project" is use to create a new project from an existing source file or create from a template file.
- "Browse" is use to select an existing project which never opened from current machine.
- "Open" is use to open an existing project which already opened from current machine, the button will be active when we selected any project in the list box on the left.
- "Delete" is use to delete selected project in the list box on the left.

Our objective is to create a new project from existing source file then click "New Project"

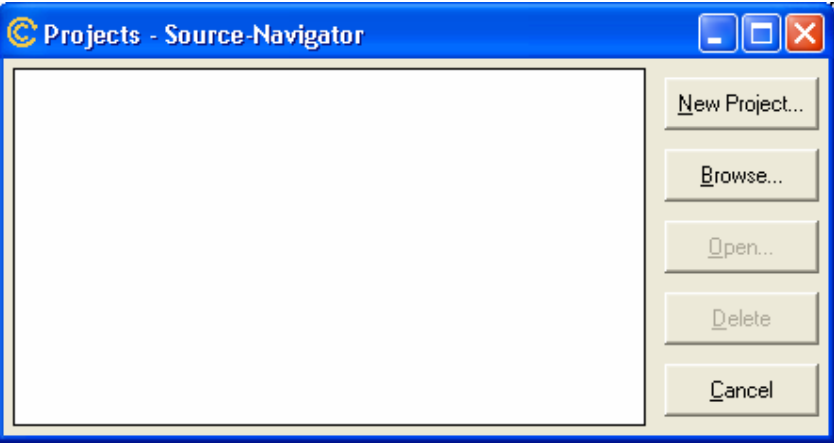

Step 3: Create Project

This screen will provide an easy way to create a new project. In this example, we will create a project from an existing example, Braitenberg vehicle obstacle avoidance algorithm, using Khepera II robot.

First, we need to provide the new project file name and its path. Click "…" next to the text box of Project File, when the open dialog has poped-up change the directory to "C:\Program Files\KTProject\kh2pack601\examples\braiten" and input "braiten.proj" in the File name text box. Then click "Save".

Second, in Add Directory text box we need to provide the project directory which is "C:\Program Files\KTProject\kh2pack601\examples\braiten".

Third, we need to copy a "Makefile", a file that contains compilation options, from "C:\Program Files\KTProject\kh2pack601\examples\Makefile" which has the suitable options for Khepera II into

"C:\Program Files\KTProject\kh2pack601\examples\braiten".

To do this we can use any file management program such as Windows Explorer.

When you have finish these three steps, click "OK" button.

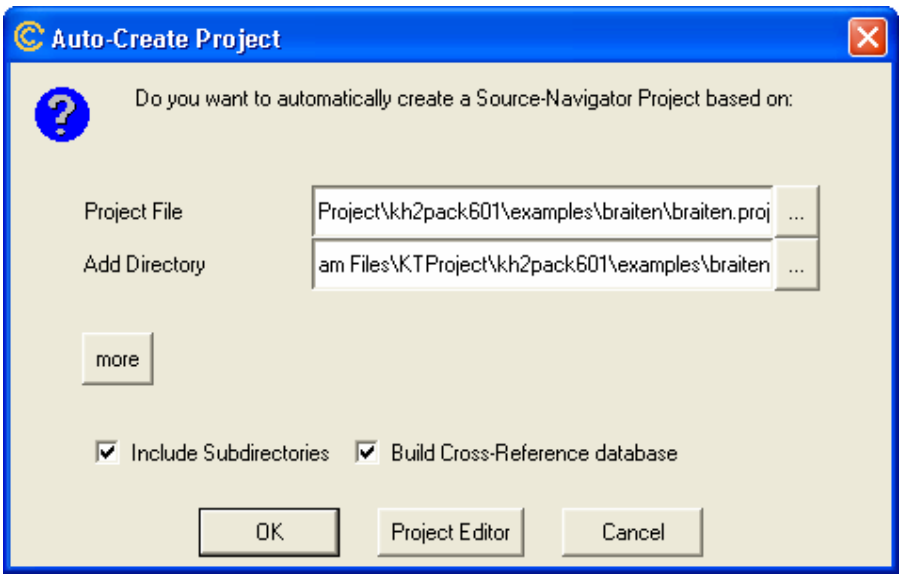

Step 4: Source-Navigator Symbols Main Menu

This screen will provide information of the current project and also detail of each files. More information on how to use Source-Navigator please consult Online manual by clicking at Help menu and then Online manuals.

To modify some source code we can double click on that particular file.

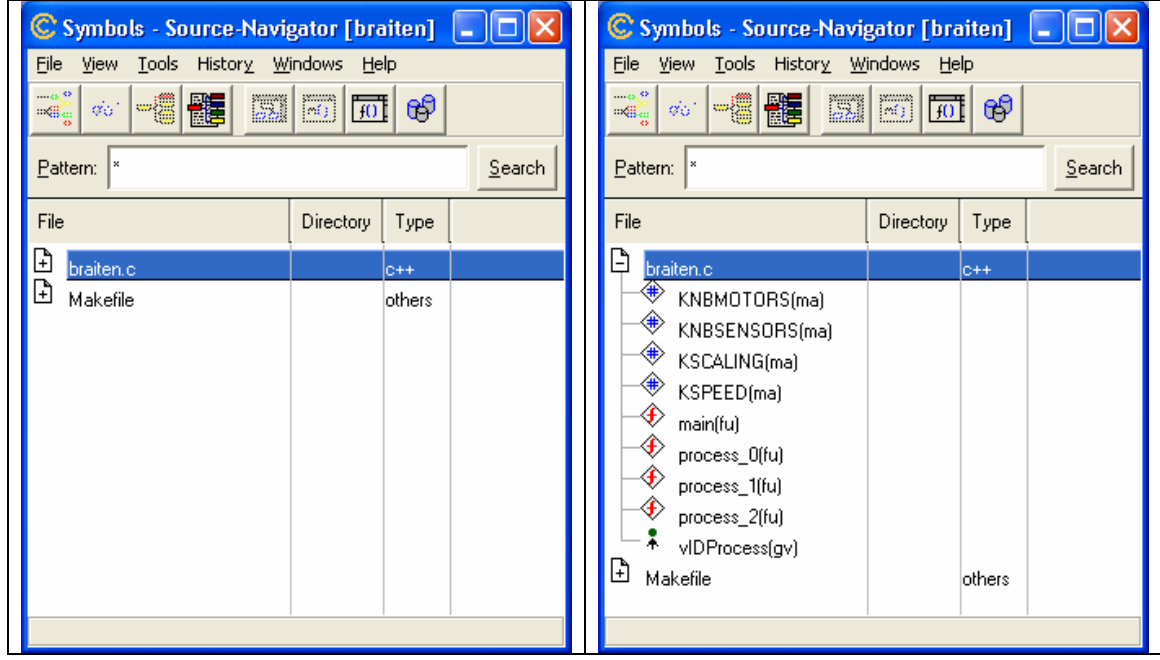

Step 5: Source Code Editor

This screen will display the source code of desired file. We can modify any code directly via this interface. More information on how to write C-Code for Khepera II please consult Khepera II programming manual and Khepera BIOS reference manual (http://www.k-<br>team.com/download/khepera/documentation/Kh2ProgrammingManual.pdf, http://www.kteam.com/download/khepera/documentation/Kh2ProgrammingManual.pdf, team.com/download/khepera/documentation/KheperaBIOSRefManual.pdf )

To compile a project click on the menu bar Tools -> Build from Source-Navigator Symbols Main Menu Window or Source Code Editor Window.

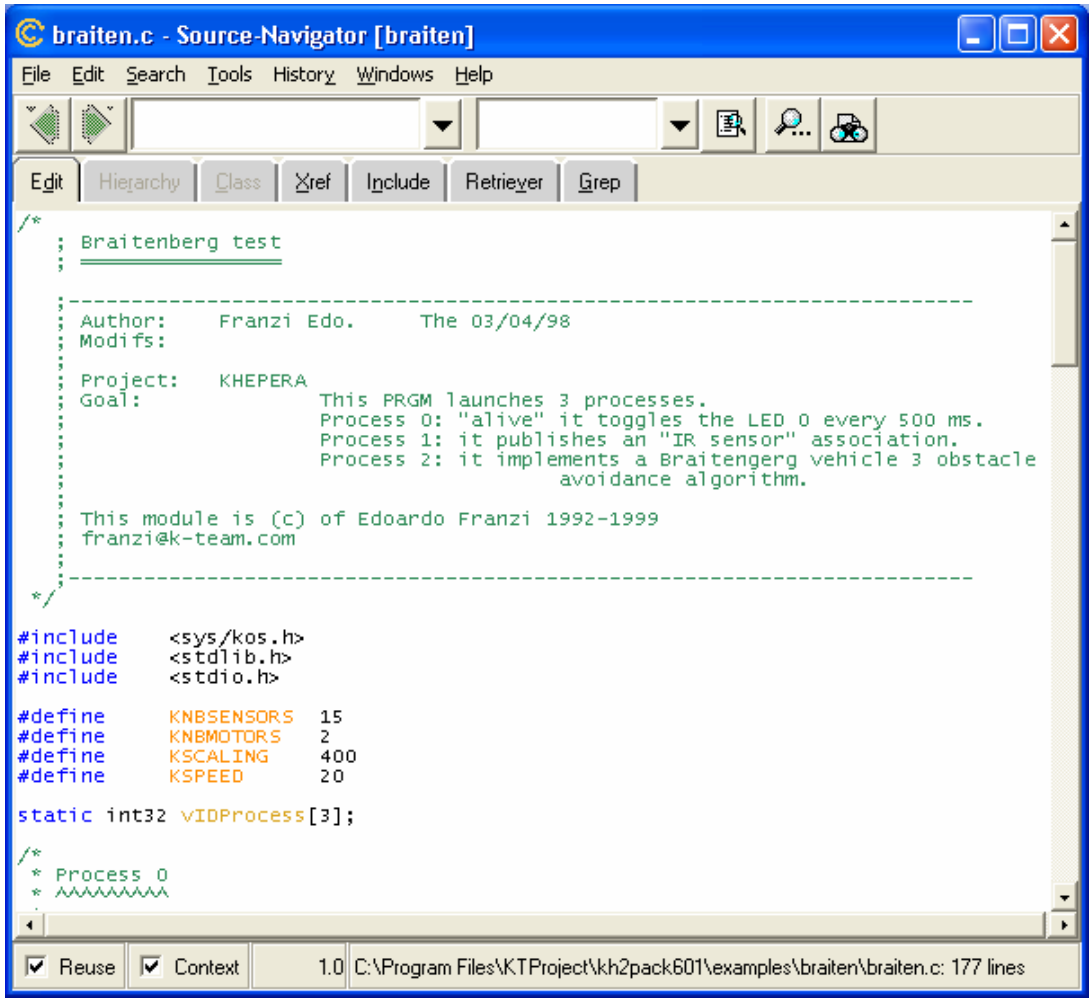

#### Step 6: Build Main Menu

We will use this screen use to compile and build a project file into a Motorola S format. Any error messages or instruction guide will display in the list box below. More information for Motorola S format please consult appendix C of Motorola M68000PRM manual (ewww.motorola.com/collateral/M68000PRM.pdf )

To create a Motorola S format ( \*.s37 ) click "Start"

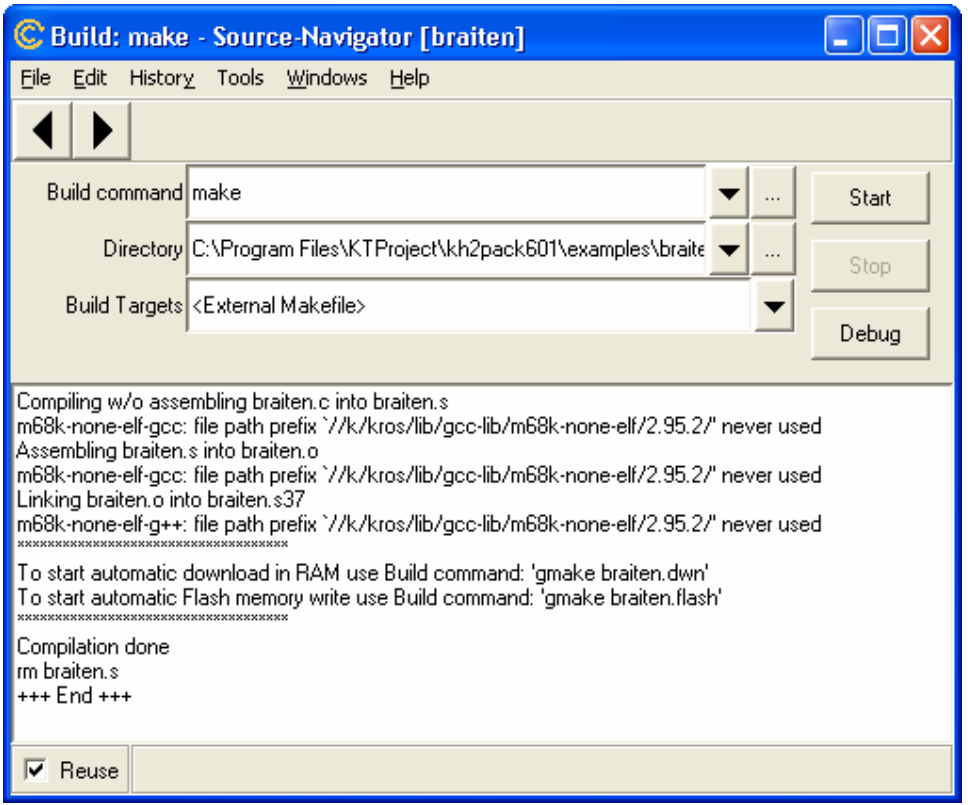

After finishing these 6 steps, if we look in the main project directory "C:\Program Files\KTProject\kh2pack601\examples\braiten" will have

- braiten.c a source file
- braiten.o an object file
- braiten.proj a project file
- braiten.s37 an executable file in Motorola S format which will be downloaded into Khepera
- Makefile a compilation script file
- .snprj a directory used in the compilation process

# **3.4 Using Tera Term Pro**

Tera Term Pro is a free terminal emulator for Microsoft-Windows operating systems. The emulator is included in KTProject package and will be installed in directory "C:\Program Files\KTProject\Kterm". Tera Term Pro can used to communicate with Khepera in every running mode. Before using the emulator, the serial link between the host computer and the robot has to be properly configured. Please refer to section 3.1 for a detailed description of necessary connections and configuration.

We will show step-by-step below how to use Tera Term Pro to communicate with Khepera. More information in using Tera Term Pro please refer to Tera Term Pro homepage ( http://hp.vector.co.jp/authors/VA002416/teraterm.html ). First execute "C:\Program Files\KTProject\Kterm\ttermpro.exe"

Step 1: Choose connection type

This screen will ask the connection type, to connect with Khepera select Serial and choose the connect communication port. Click "OK"

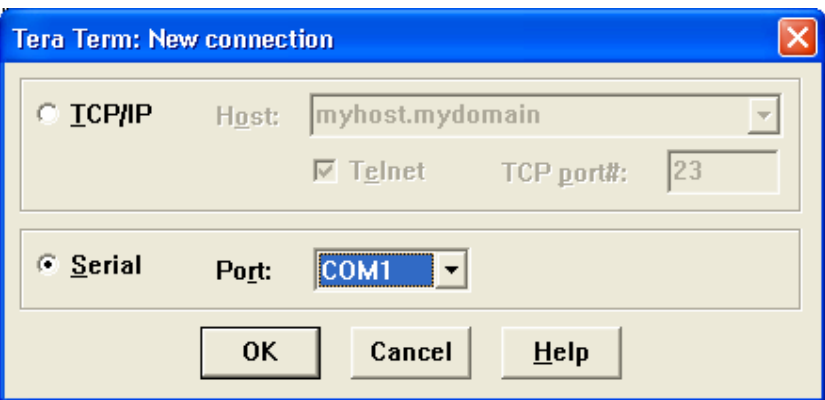

Step 2: Serial port setup

To set up serial port click Setup  $\rightarrow$  Serial port. This screen will use to configure serial port property according to Khepera mode.

- Port, select according to current connection port
- Baud rate, select according to Khepera mode ( please refer to section 3.2 ), in this case using mode 8, serial communication with baud rate 57600.
- Data, always set to 8 bits
- Parity, always set to none
- Stop, always se to 2
- Flow control and transmit delay, use its default values

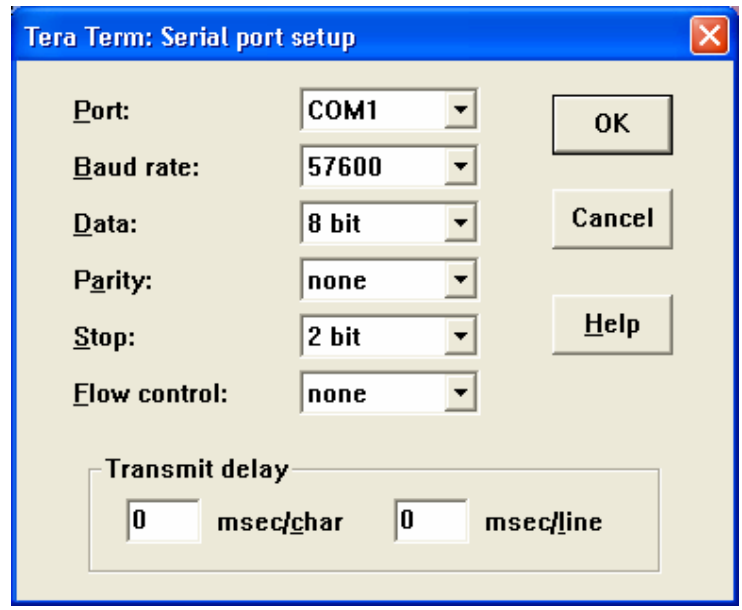

Step 3: Main screen of Tera Term Pro

After finishing with setting up the serial port, press reset button of the Khepera. The screen should look like figure below ( this example the running mode is set to mode 8, serial communication )

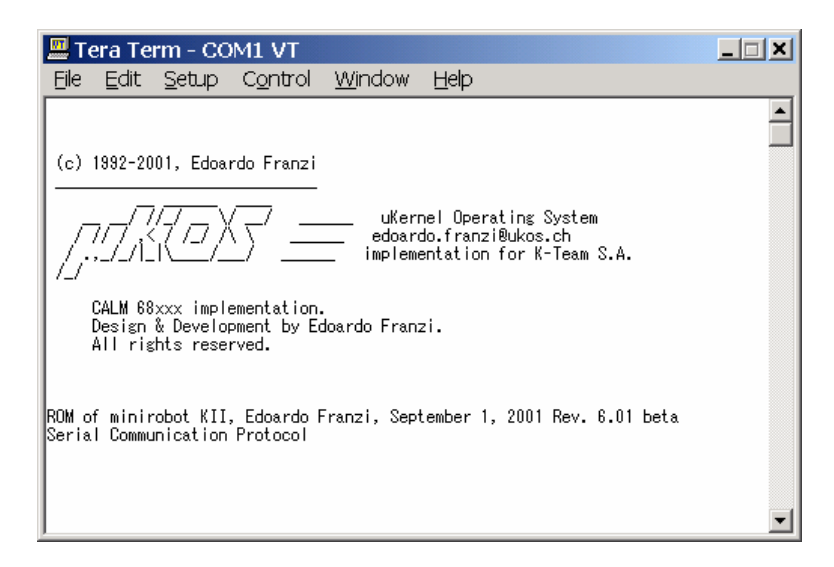

#### Step 4: Terminal setup

To work in serial communication mode, we better enable "Local echo" function because we will able to see the command we typed. To open the terminal setup screen, click Setup  $\rightarrow$ Terminal. If we want to enable "Local echo" property check the box in front of "Local echo".

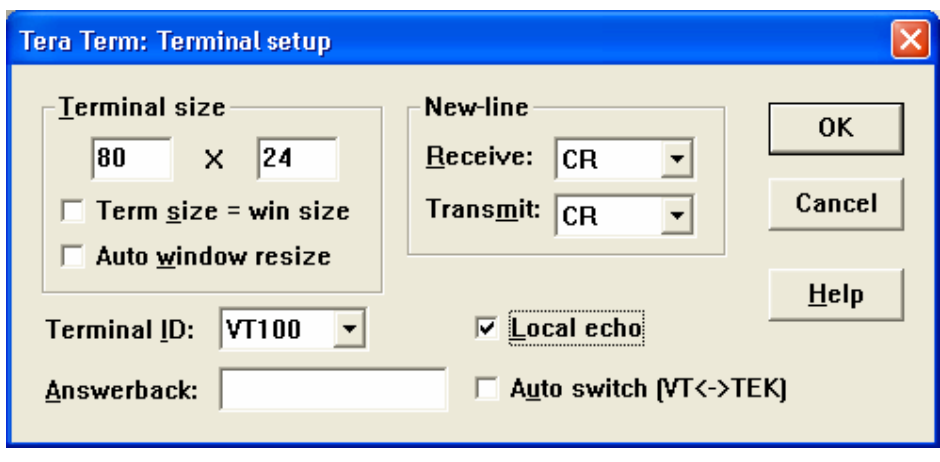

Step 5: Test some protocol commands

Now we are ready to communicate with Khepera II via the serial link. Below is a sample of protocol command for the Khepera II.

- Type the capital letter **B** followed by a carriage return or a line feed.
- The robot must respond with **b** followed by an indication of the version of software running on the robot and terminated by a line feed.
- Type the capital letter **N** followed by a carriage return or a line feed.
- The robot must respond with **n** followed by 8 numbers separated by a comma and terminated by a line feed. These numbers are the values of the robot proximity sensors.
- Retry the same command (N) putting some obstacles in front of the robot. The response must change.
- Type the protocol command **D,5,-5** followed by a carriage return or a line feed.
- The robot must start turning on the spot and respond with **d** and a line feed.
- To stop the robot type the protocol command **D,0,0** followed by a carriage return or a line feed.
- Type the protocol command **H** followed by a carriage return or a line feed.
- The robot must respond with **h** followed by 2 numbers separated by a comma and terminated by a line feed. These numbers are the values of the position counters of each wheel.
- Type the protocol command **G,0,0** followed by a carriage return or a line feed.
- This command set the position counters to the 2 values given as parameters. The answer is composed by a **g** and a line feed.
- Retry the protocol command **H** to verify that the G command has been executed.
- Type the protocol command **C,1000,1000** followed by a carriage return or a line feed.
- The robot respond with **c** and goes forward 80 mm.
- Retry the protocol command **H** to verify the final position.

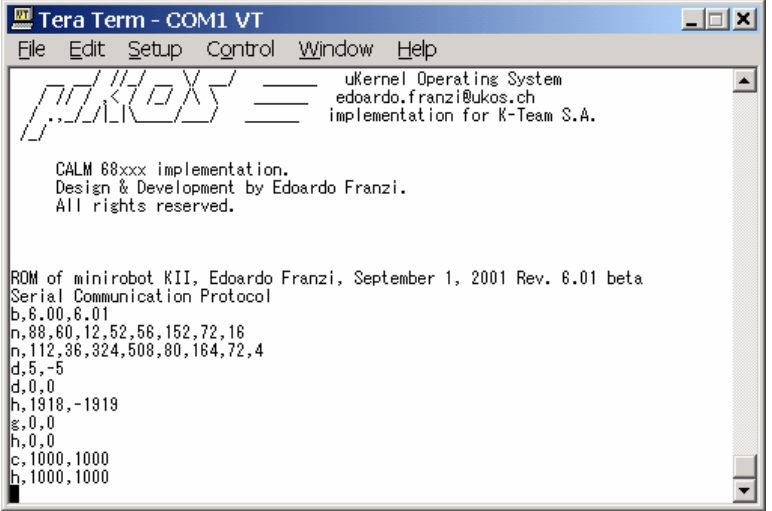

For more protocol commands please refer to appendix A of Khepera II user manual (http://www.k-team.com/download/khepera/documentation/Kh2UserManual.pdf )

Step 6: Test to send executable file in Motorola S format ( \*.s37 )

Before we can send any files to the Khepera, we have to change the running mode to S loader mode. Two different methods are available to start the S loader. First, when booting the Khepera in the S loader mode ( please refer to Table  $3 - 1$  ). Second, booting in serial communication mode and command "run sloader".

Currently we are`already in serial communication mode then type "run sloader". After typing the command, the messages "Run the selected application…" and "S format Motorola loader mode" should display, we have to select the file we want to send in this case will use "braiten.s37". Click File  $\rightarrow$  Send file and then select "C:\Program Files\KTProject\kh2pack601\examples\braiten\braiten.s37" which we receive after building braiten project ( to build a project please refer to section 3.3 ). The download dialog will popup while downloading the file. The downloaded application is executed as soon as the transfer is achieved. In this case the Khepera will move around and avoid any obstacles ( please put the Khepera on a flat surface that is safe for the robot because it will move rather quickly and cover long distances in a short time )

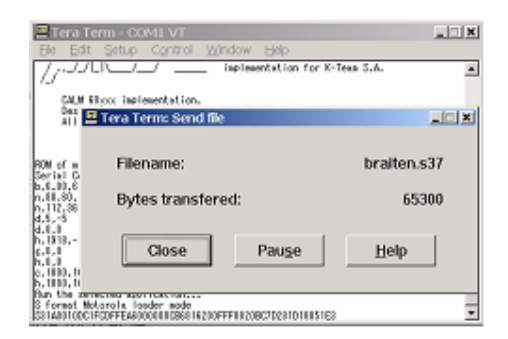

# **3.5 Using MATLAB**

MATLAB is well-known software produced by The MathWorks, Inc. that allows powerful computation and visualization of scientific data. K-Team provides MATLAB modules to access the robot functionality via an RS232 serial cable using K-Team's SerCom communication protocol. These modules are available for free at http://www.kteam.com/download/khepera/matlab/KheperaMatlab-win32.zip

When have KheperaMatlab-win32.zip, please extract all "kMatlab" files to a directory on your hard disk. Then run MATLAB and add the kMatlab directory to the MATLAB path. To do this click File  $\rightarrow$  Set Path and then click "Add Folder", enter (or Browse for) the kMatlab directory, click OK, Save, and Close.

To use MATLAB to communicate with a Khepera, we need to set the running mode to serial communication ( please refer to section 3.2 ) in this example will use running mode 8, serial communication with baud rate 57600.

We will step-by-step below show how to use MATLAB to communicate with Khepera. More information please refer to readme.txt and \*.m in kMatlab directory

Step 1: Open serial port

kMatlab has provided "kopen" function to open serial port, which is of the form

port\_reference = kopen([ com\_port, baud\_rate, timeout])

In our case, we will use COM1, at 57600 baud, with 1 second timeout ( for the first argument 0 means COM1, 1 means COM2, and so on )

 $\Rightarrow$  ref = kopen( $[0, 57600, 1]$ )

If message "??? Undefined function or variable 'kopen'." occur, then you are not in the correct directory, or you have not set up your path correctly.

Step 2: Send commands

Command which can be sent to Khepera can be divided into two group, first the command return a single line response and the second return a multiple line response.

To send a command that returns a single line response, we have to use

return\_value = kcmd( port\_reference, 'khepera\_command')

To send a command that returns a multiple line response, we have to use

return\_value = kcmd( port\_reference, 'khepera\_command', 1)

The reason why we have to distinguish these two command type is the single-line command returns everything it receives from Khepera until it receives a newline character. In the other way, the multi-line command waits for 'timeout' seconds, and then returns everything in the buffer. For the multi-line we have to do like this because it doesn't know how long the response will be.

The choice of timeout is therefore important. Too small, multi-line responses will be truncated; too long, the command will take a long time to return. One second (timeout  $= 1$ ) is recommended, and corresponds to 48 lines of 80-column text at 38400 baud.

Below is the sample of command for the Khepera II.

- To return the system bios version (single-line)

```
>> kcmd(ref,'B') 
ans =b,6.00,6.01
```
- To list currently running processes (multi-line)

```
>> kcmd(ref,'process',1) 
ans =Process N. 00000000 IDLE process for the uKOS micro-kernel
   EF-2001, Rev. 2.00 
   Process N. 00000001 Start-up process of the KII 
   EF-2001, Rev. 6.01
```
- Graphical histogram or polar plot display of proximity sensor readings

```
kProximityG(port_reference) 
>> kProximityG(ref)
```
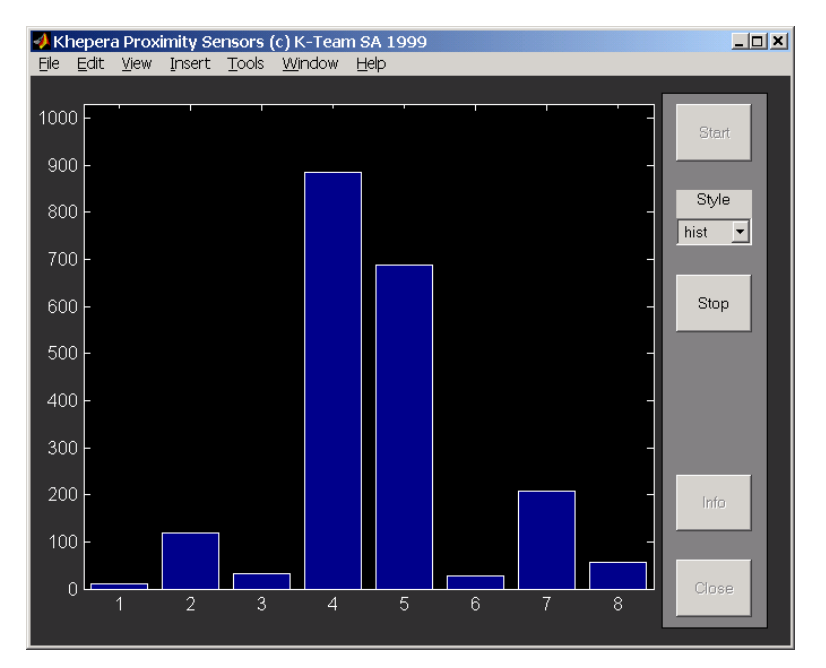

- Graphical demonstration of a Braitenberg vehicle ('gain' is optional) kBraitenbergG(port\_reference, gain)

>> kBraitenbergG(ref)

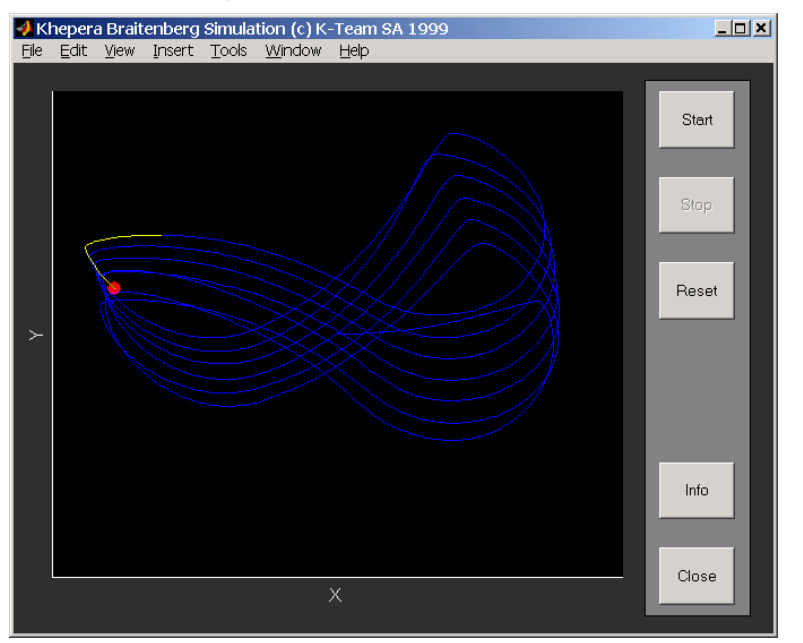

- Gets ambient light sensor readings as an 8-element vector kAmbient(port\_reference)

>> kAmbient(ref) ans  $=$  456 452 448 448

440

- 440
- 432
- 444
- Gets proximity sensor readings as an 8-element vector kProximity(port\_reference)

```
>> kProximity(ref) 
   ans = 76 
               44 
              556 
             1020 
              180 
              144 
    4 
               60 
- Gets 2-element vector of current wheel encoder values 
   kGetEncoders(port_reference) 
   >> kGetEncoders(ref) 
   ans = 19914 
            23198 
- Sets the wheel encoder positions. 
   kSetEncoders(port_reference, left, right) 
   >> kSetEncoders(ref, 0, 0) 
   ans = 0 
- Sets the motor speeds, regulated by PID control 
   kSetSpeed(port_reference, left, right) 
   >> kSetSpeed(ref,5,-5) 
   ans = 0 
- Gets 2-element vector of current speeds 
   kGetSpeed(port_reference) 
   >> kGetSpeed(ref) 
   ans = 5 
        -5 
- Stop Khepera (set speed to zero) 
   kStop(port_reference) 
   >> kStop(ref)
```
- Use the position controller to move to a position specified by encoder counts kMoveTo(port\_reference, left, right)

```
>> kMoveTo(ref, 0, 0) 
- Set the two LEDs. 
   kLED(port_reference, n, action) 
   >> kLED(ref, [0 1], [2 1]) 
- Sends a text string command to an extension turret 
   kTurret(port_reference, turretID, textString) 
         This example will get 64 pixels with 256-grey level image from linear 
   camera ( The robot has attached K213 linear camera, more information about 
   linear camera please see detail at section.2 ) 
   >> kTurret(ref, 2, 'N') 
   ans =n,28,28,26,23,23,19,20,19,20,18,18,19,18,22,17,21,19,21,22,20,20,2
0,19,22,21,19,21,26,22,32,48,112,160,240,240,240,240,240,240,240,240,
240,240,240,240,240,240,240,240,192,144,96,48,24,21,19,17,18,18,17,18
,18,18,16 
         If the robot doesn't attach K213 linear camera the MATLAB response 
   should be
   ans =-1
```
For more protocol command please refer to appendix A of Khepera II user manual (http://www.k-team.com/download/khepera/documentation/Kh2UserManual.pdf )

Step 3: Close serial port

kMatlab has provided "kclose" function to close serial port, which is of the form

kclose(port\_reference)

In this case, we use ref as a variable for port reference

>> kclose(ref)